## **SMART DISPLAY SPECIFICATION**

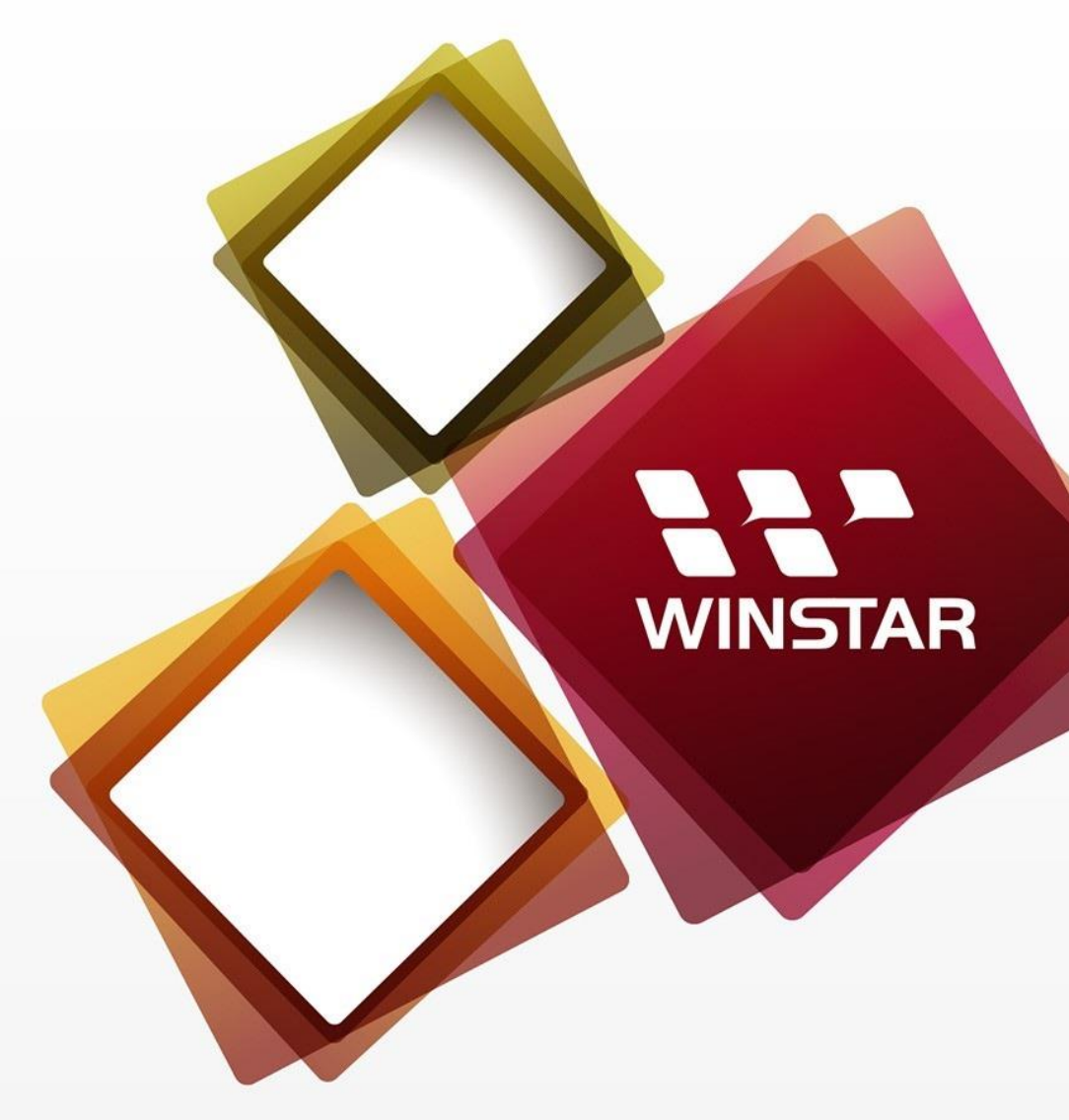

# **WINSTAR Display Co., Ltd.** 華凌光電股份有限公司

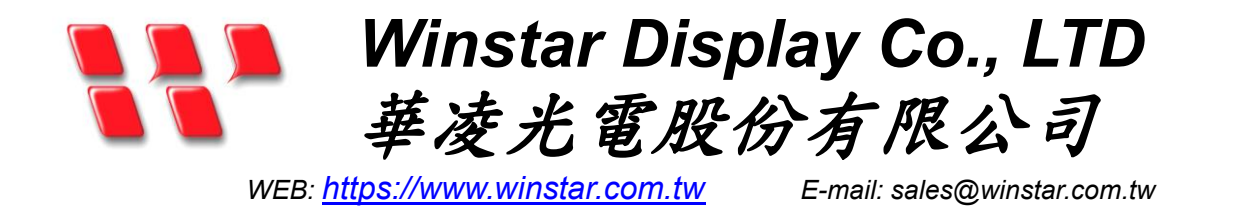

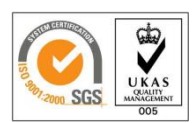

## **SPECIFICATION**

## **CUSTOMER :**

### **MODEL NO. : WWSSDEMO70A8-DA-11#**

## **APPROVED BY:**

**( FOR CUSTOMER USE ONLY )**

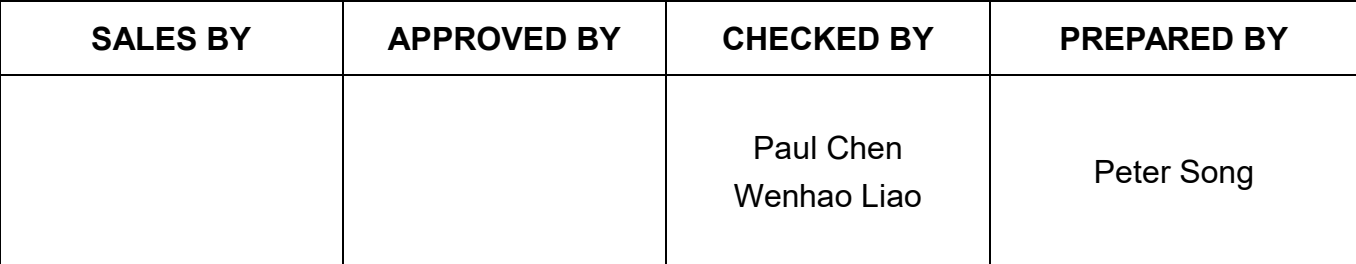

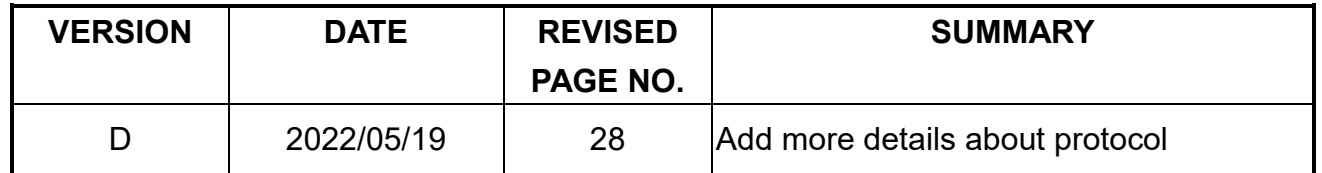

TFT Display Inspection Specification: <https://www.winstar.com.tw/technology/download.html> Precaution in use of TFT module: <https://www.winstar.com.tw/technology/download/declaration.html>

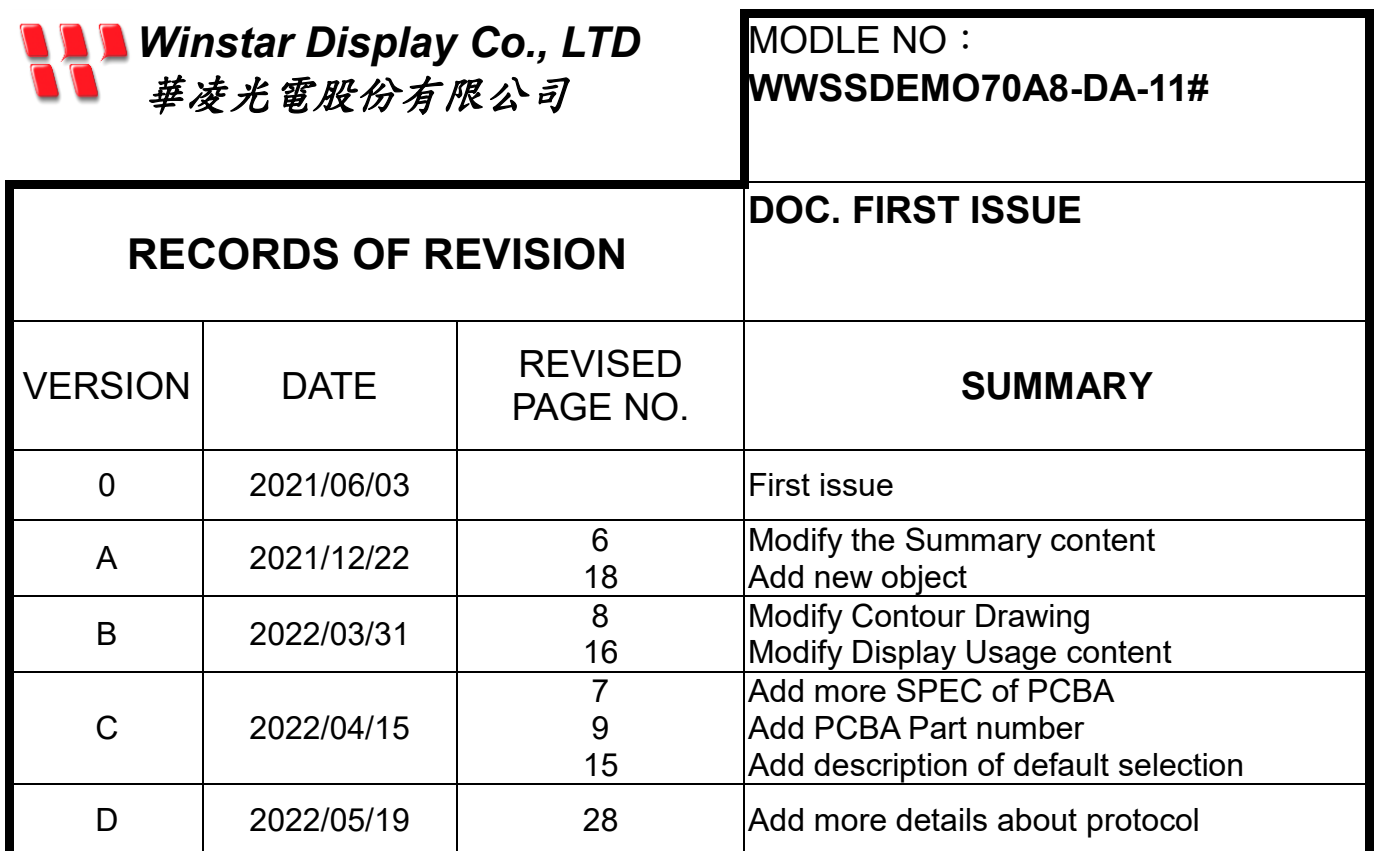

## **Contents**

- 1. Summary
- 2. Product information
- 3. Contour Drawing
- 4. Absolute Maximum Ratings
- 5. Electrical Characteristics
- 6. BOM
- 7. Block diagram
- 8. Interface
- 9. Reliability
- 10. Product inspection check list
- 11. Display Usage
- 12. Example Screen Layout (Industry application)
- 13. Example Screen Layout (Vehicle automotive)
- 14. Example Screen Layout (Medical application)
- 15. References

## **1. Summary**

### **7 Inch Smart Display (RS485 series) Features**

- 1. +12V power supply input, the power consumption is around 6W.
- 2. Self testing after booting function.
- 3. RS485 communication interface.
- 4. Built in flash memory, store the font and Object Dictionary Data.
- 5. Support capacitive touch panel (CTP).
- 6. Smart Display scenario is slave device display and action from Master Device instruction.
- 7. Embedded buzzer controlled by Master Device.
- 8. Demo set HOST can be used on multiple platforms, such as Computer (with USB to RS-485 Dongle), MCU.

Product information

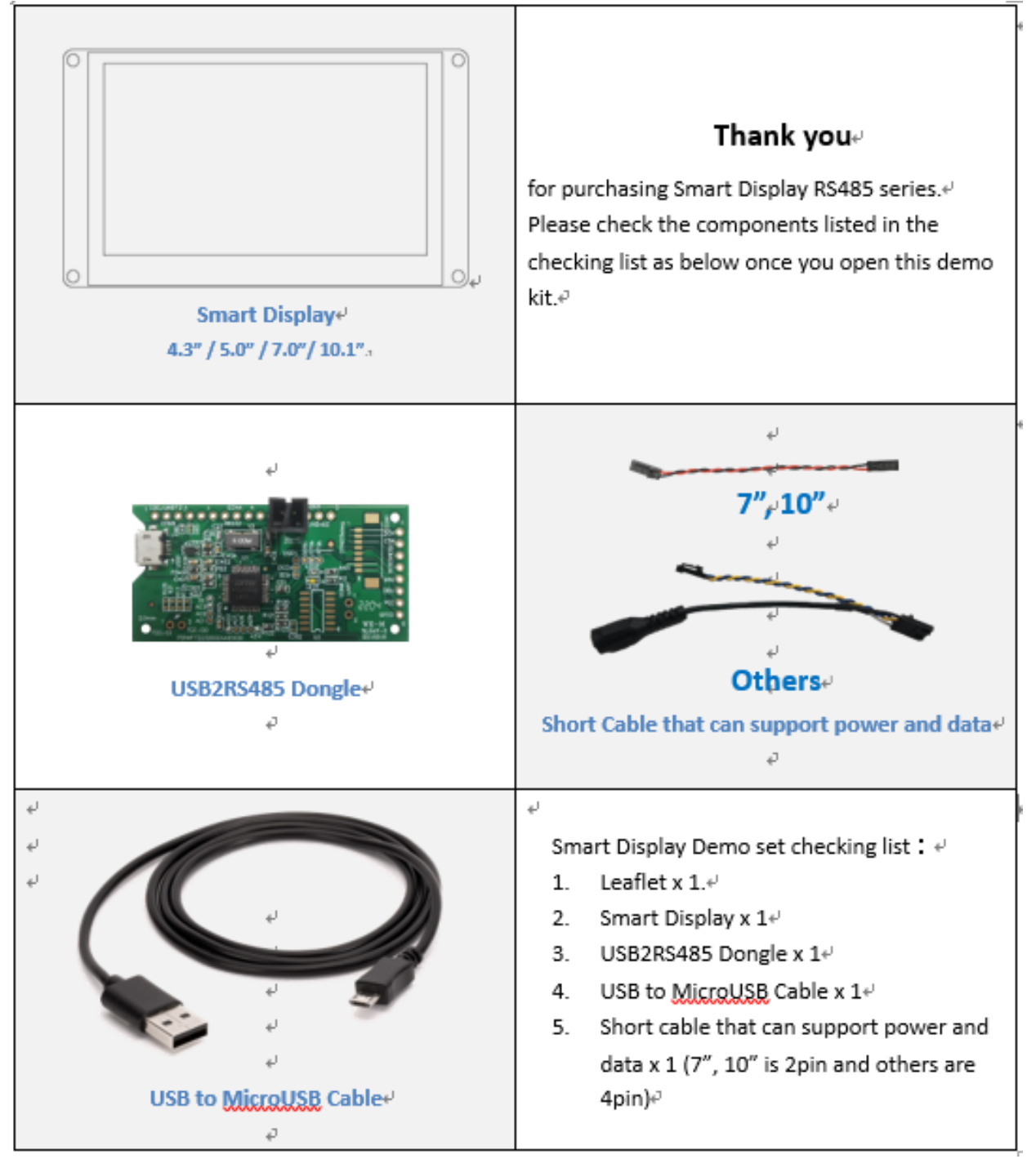

# **2. Product information**

### **3.1Mechanical Data**

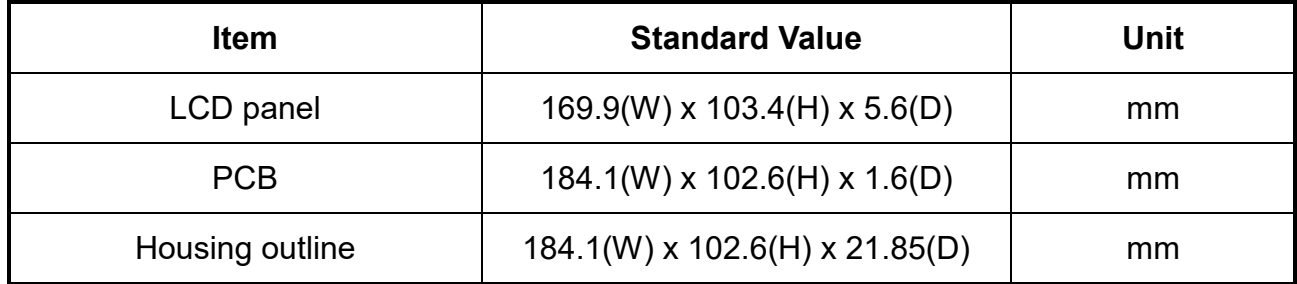

### **3.2General information**

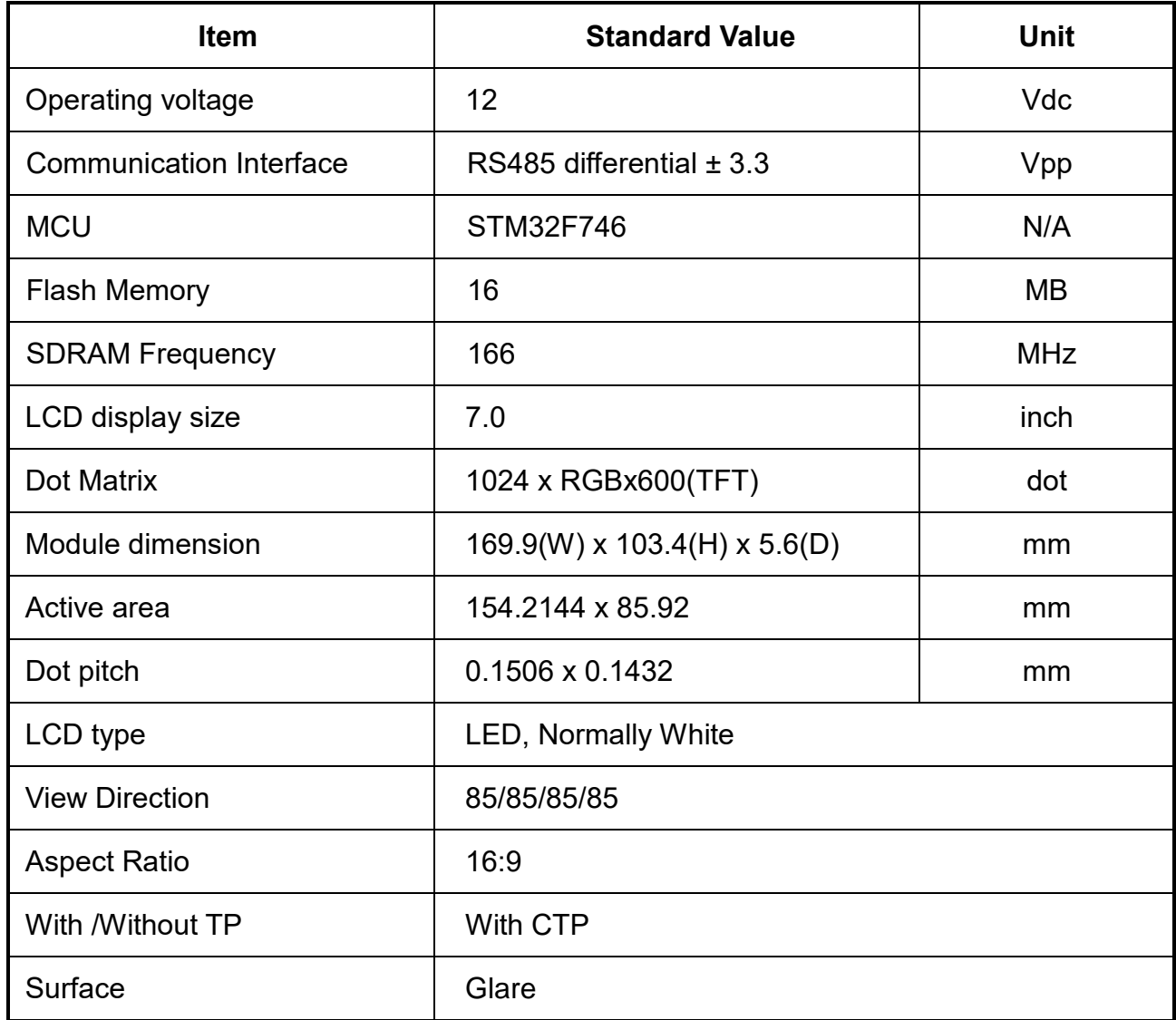

## **3. Contour Drawing**

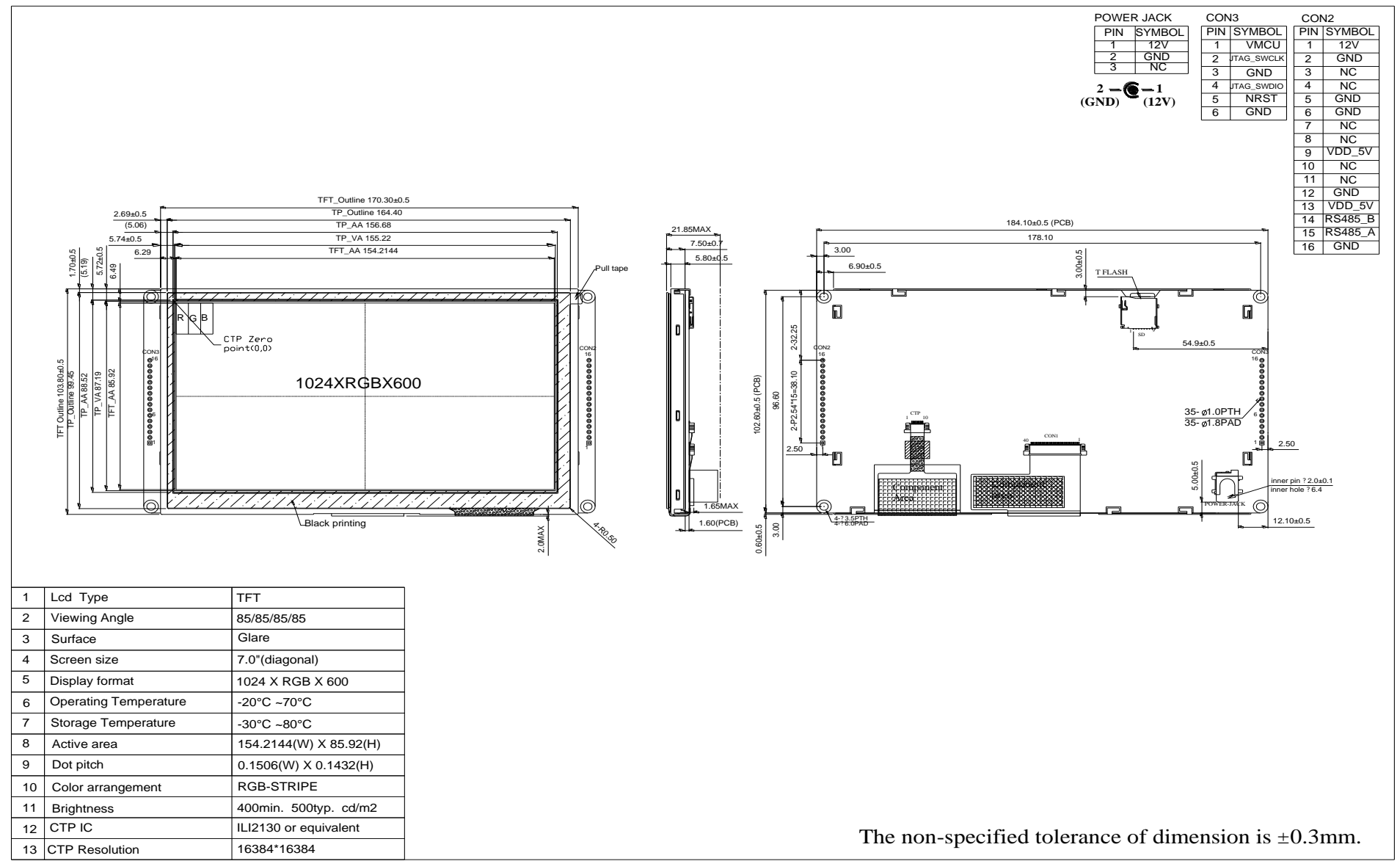

## **4. Absolute Maximum Ratings**

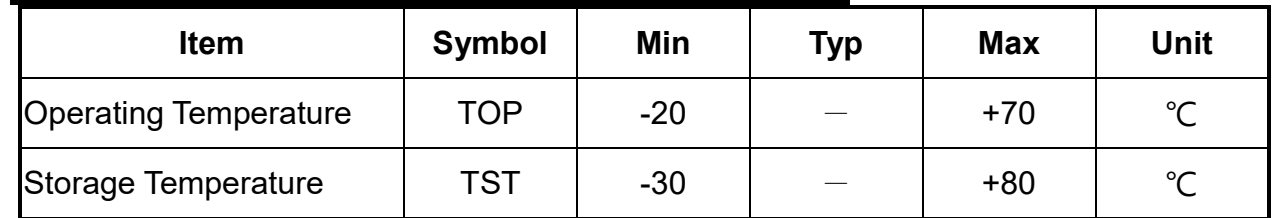

Note: Device is subject to be damaged permanently if stresses beyond those absolute maximum ratings listed above 1. Temp. ≦60℃, 90% RH MAX. Temp.>60℃, Absolute humidity shall be less than 90% RH at 60℃

## **5. Electrical Characteristics**

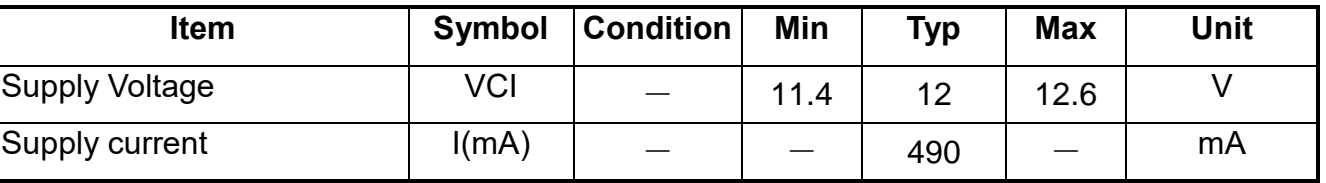

# **6. BOM**

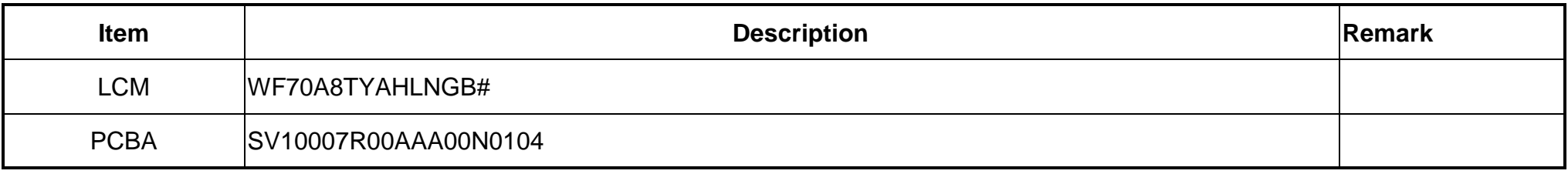

## **7.Block diagram**

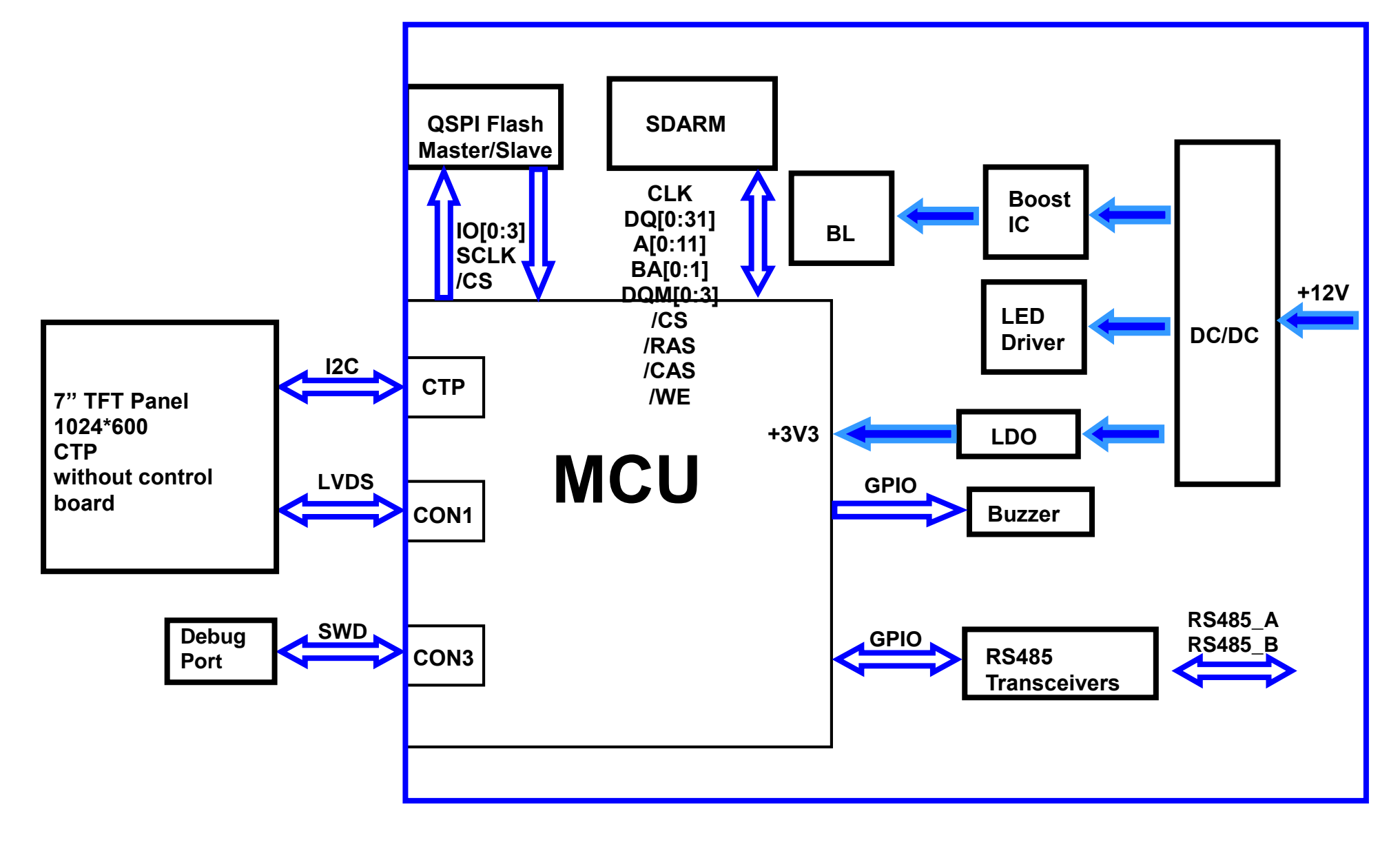

# **8. Interface**

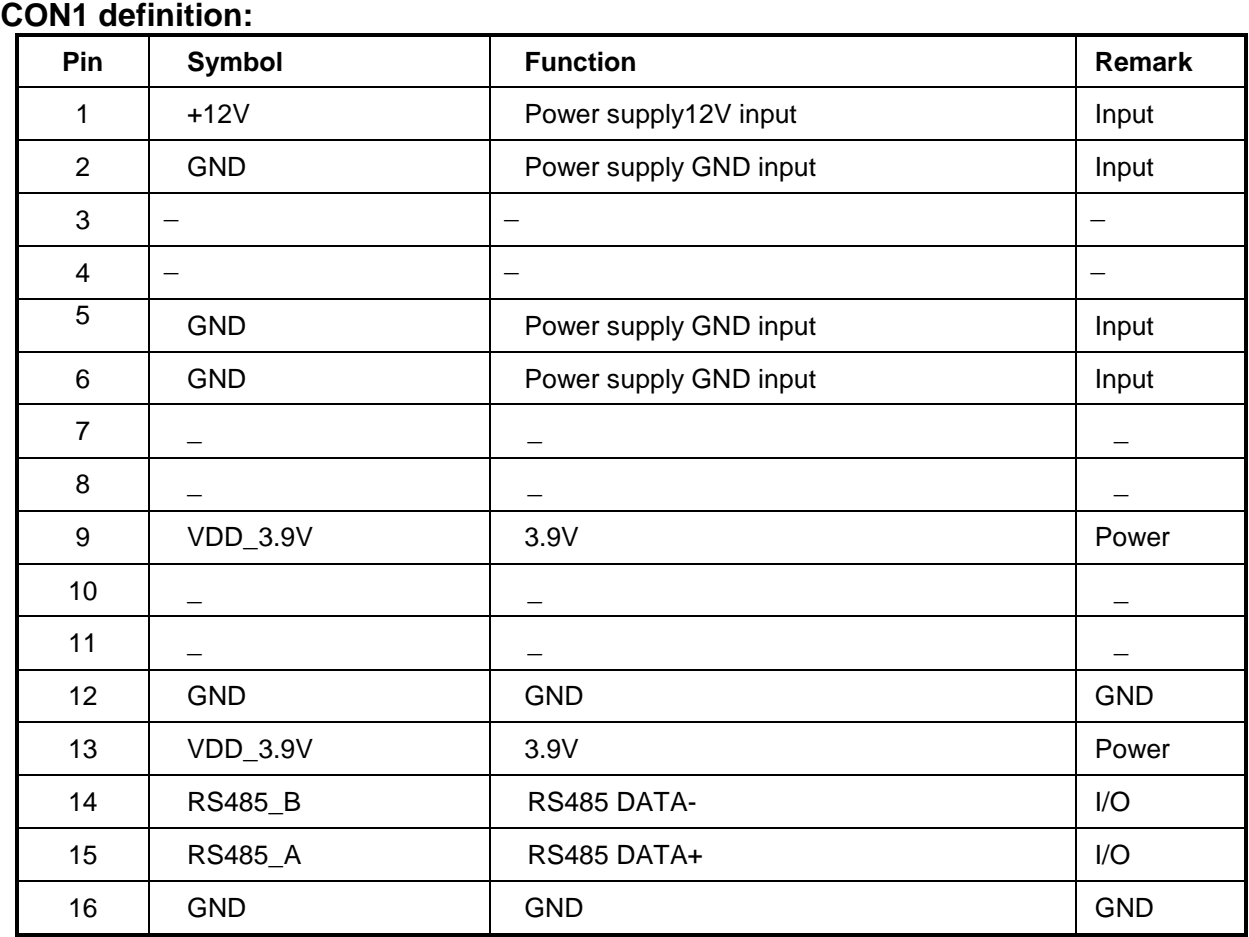

#### **CON2 definition:**

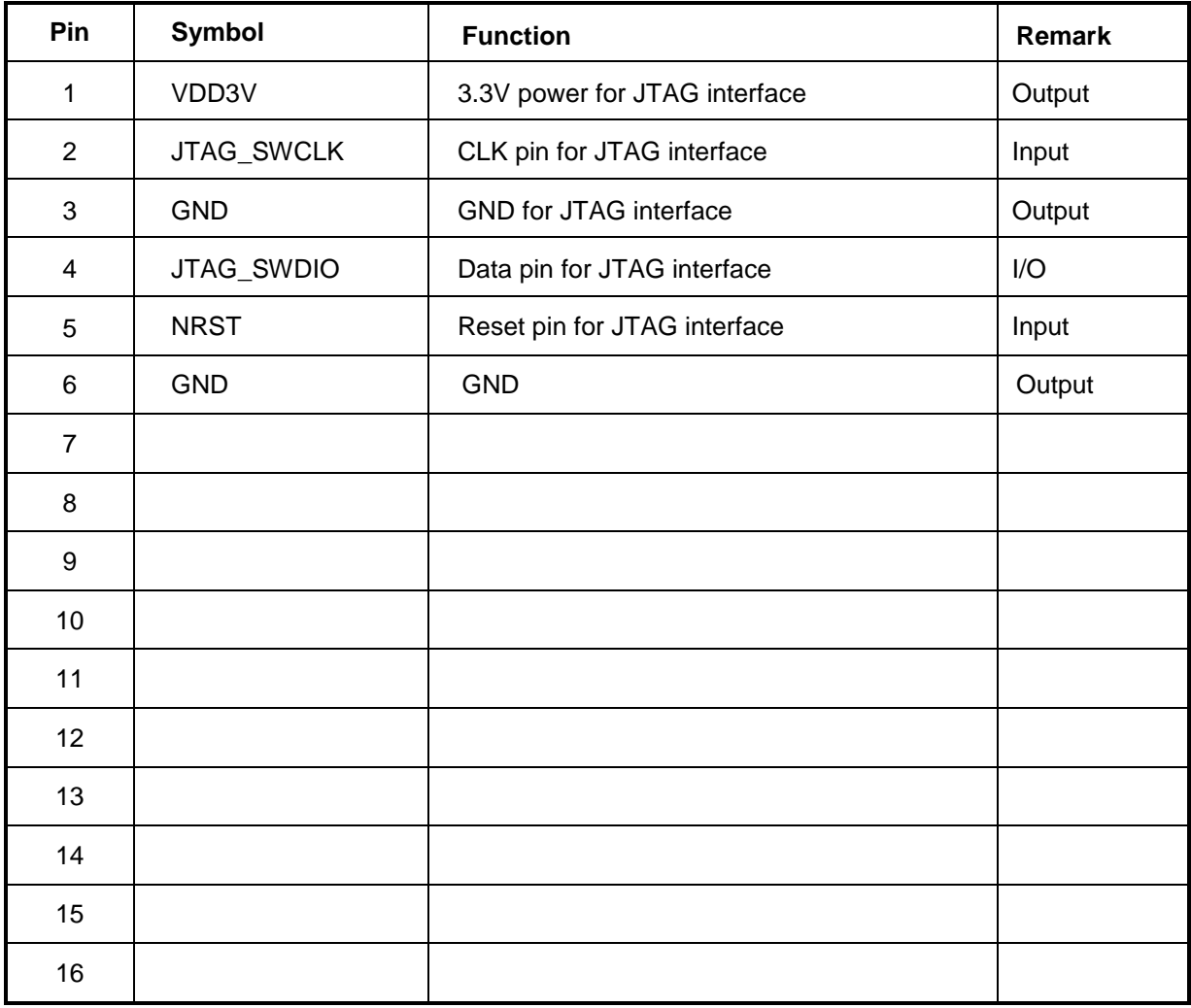

# **9. Reliability**

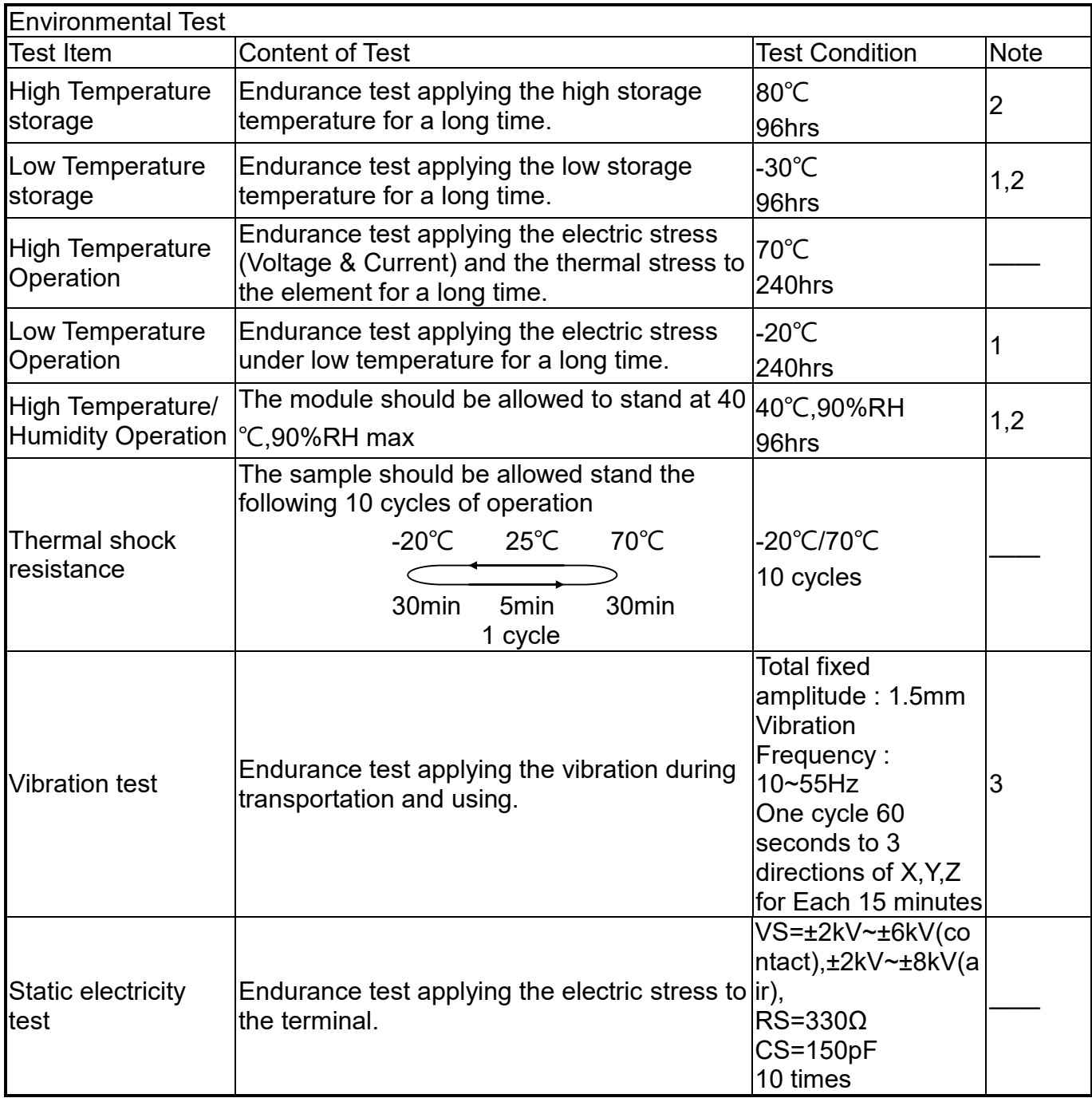

Content of Reliability Test (Wide temperature, -20℃~70℃)

Note1: No dew condensation to be observed.

Note2: The function test shall be conducted after 4 hours storage at the normal Temperature and humidity after remove from the test chamber.

Note3: The packing have to including into the vibration testing.

# **10.Product inspection check list**

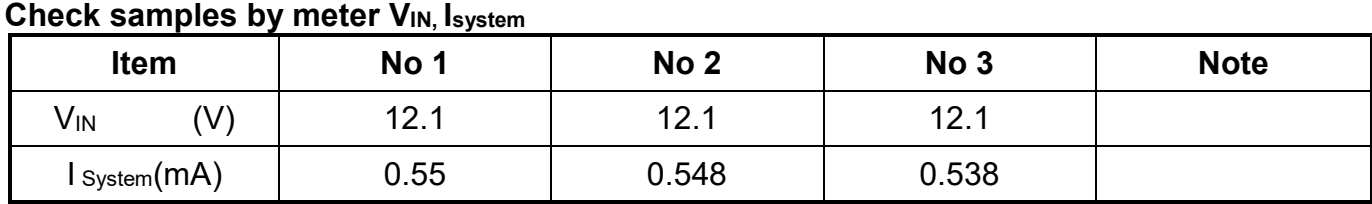

### **Check sample Reliability Test**

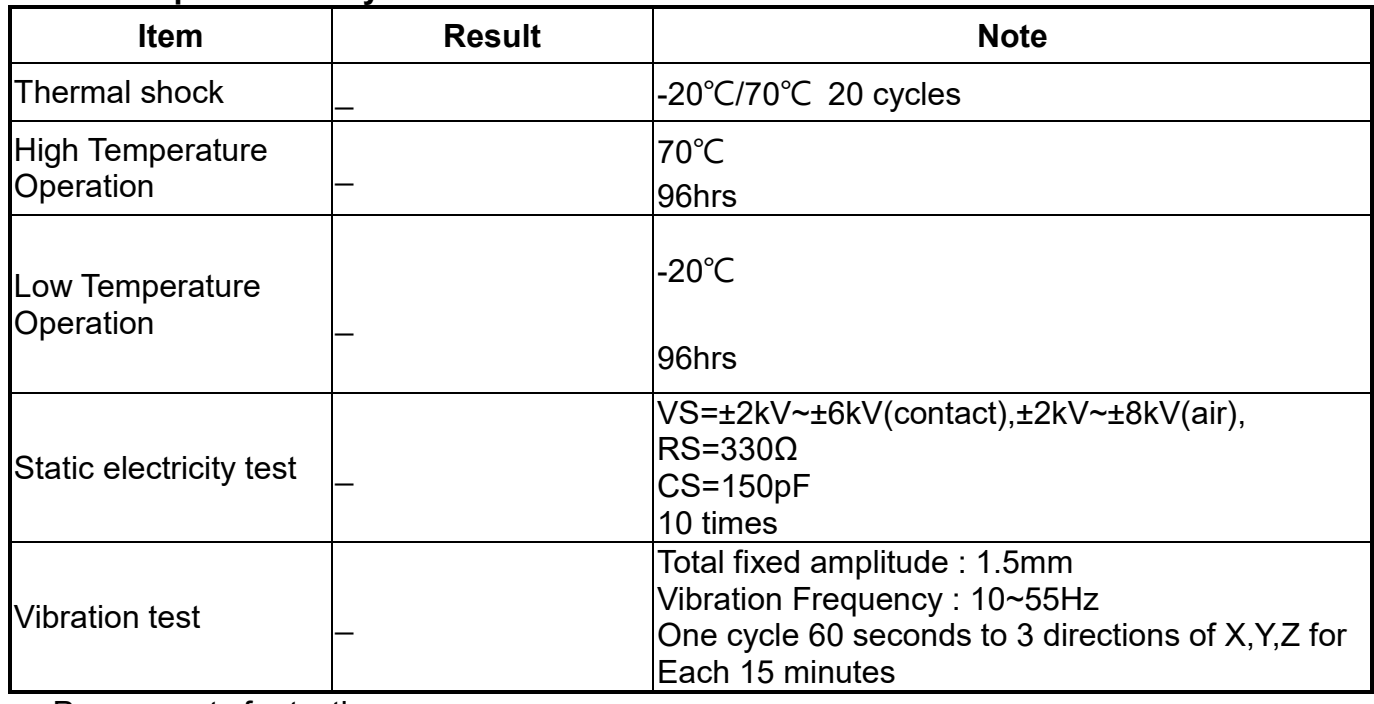

- Prepare sets for testing

# **11.Display Usage**

### **Functional description**

Smart Display can be used to display the coordinate, status and data information provided by the connected HOST device. Customers can configure the position coordinates they want to display in normal operation mode (Device Address = 0x7B).

The Display is designed to be easily connected to a controller network, and to use the register type of Holding Register.

#### **How to use the DEMO SET**

Steps for Usage 11.1 Connect to Smart Display

Plug in the " Short Cable " to Smart Display pin housing. This pin has a foolproof socket showing the below photo.

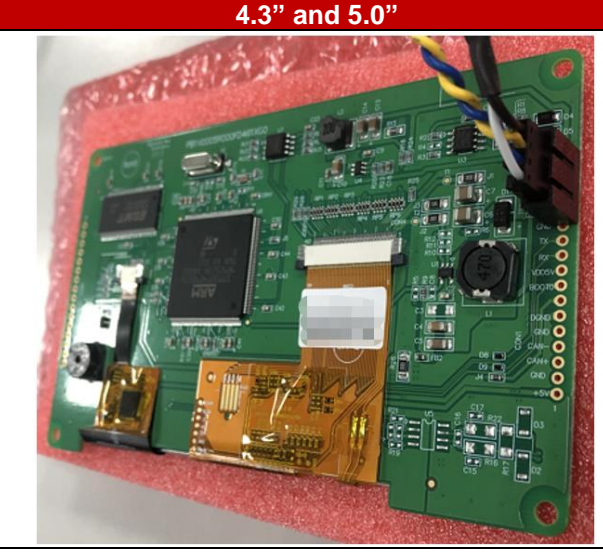

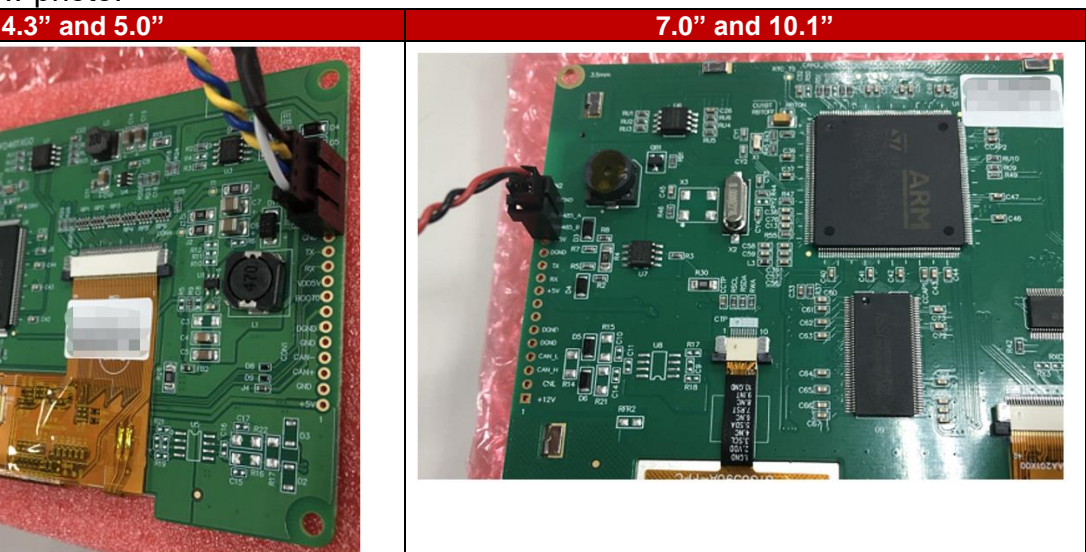

#### 11.2 Connect to USB2RS485

Plug in the " Data pin of Short Cable " to USB2RS485 module pin housing. This pin has a foolproof socket showing the below photo.

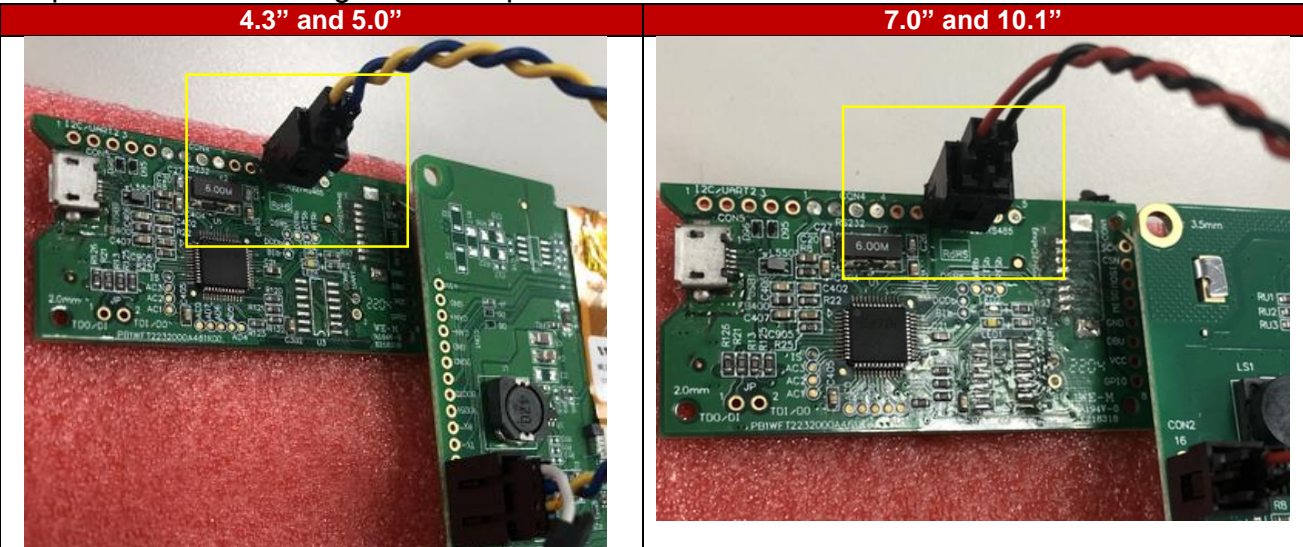

11.3 Plug the "USB to MicroUSB Cable" to USB2RS485 module pin housing.

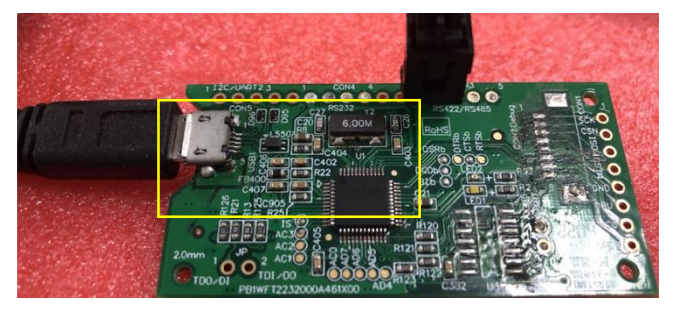

11.4 Plug the USB header to PC USB socket

Power On: Connect the power adapter to "POWER JACK" (PLUG 5.5mm x 2.1mm) and power on.

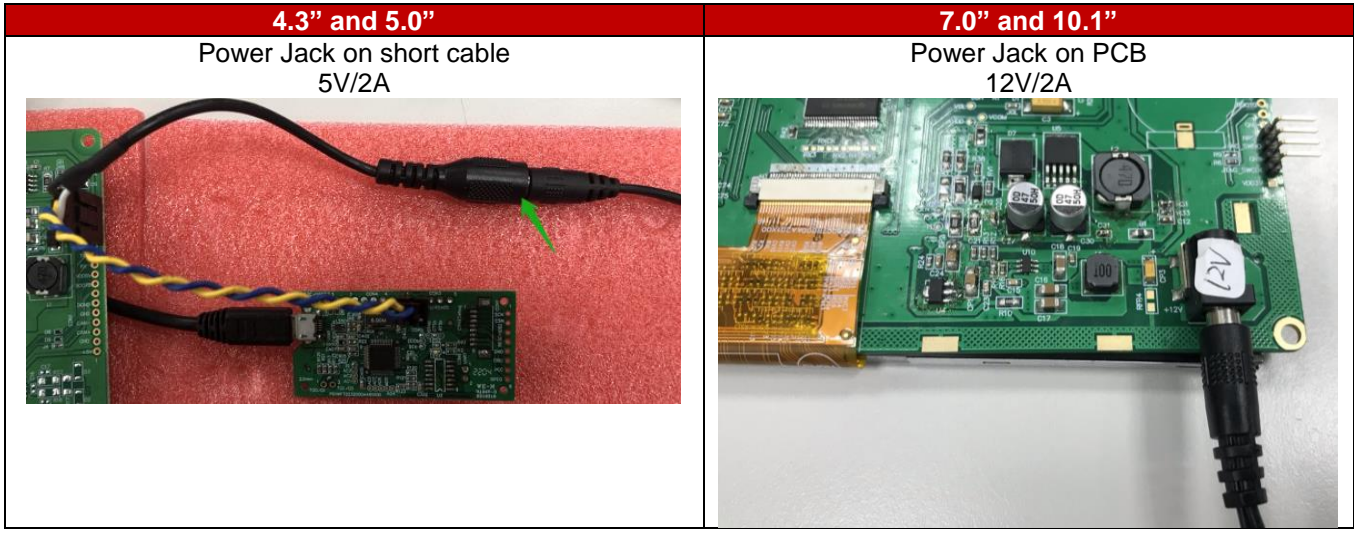

#### 11.5 Start the Smart Display

Press the preferred application and hold for 3 seconds for the first time power on.

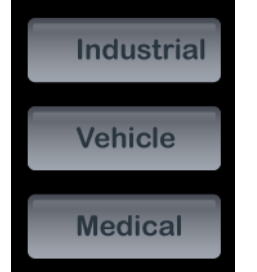

In the below photo you can see the selected scenario default displayed after the module restart.

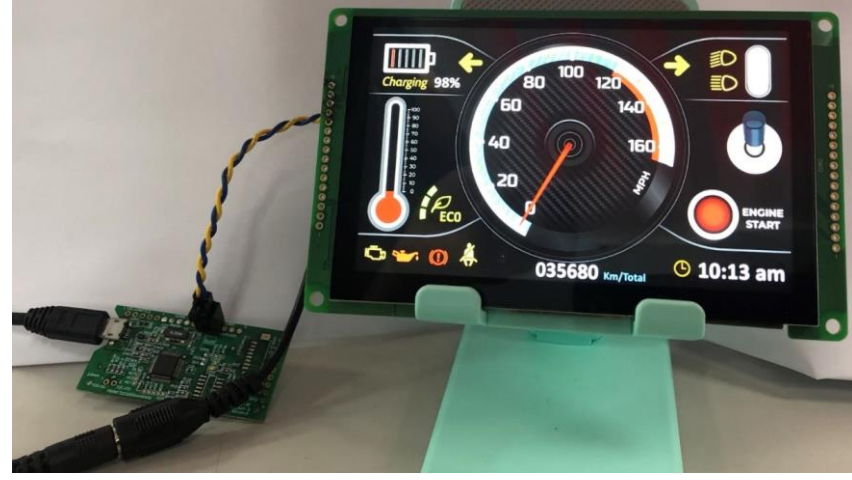

**WWSSDEMO70A8-DA-11#** 第 15 頁, 共 33 頁

**Software for usage (You can check below files with Winstar sales)** 1.Install USB to interface Driver RS485: Click "CDM212364\_Setup.exe"

2.Install Microsoft Visual C++ 2015-2019 Redistributable (x86) click VC\_redist.x86.exe

3.Install Smart Display GUI Builder click WinstarSmartDisplayGUIBuilderSetup\_v0.3.10.msi

4.Enjoy your trip on WinstarSmartDisplayGUIBuilder. If you want to do simulation with SmartrDisplay DEMO set. Please connect your PC and the module by USB to interface dongle.

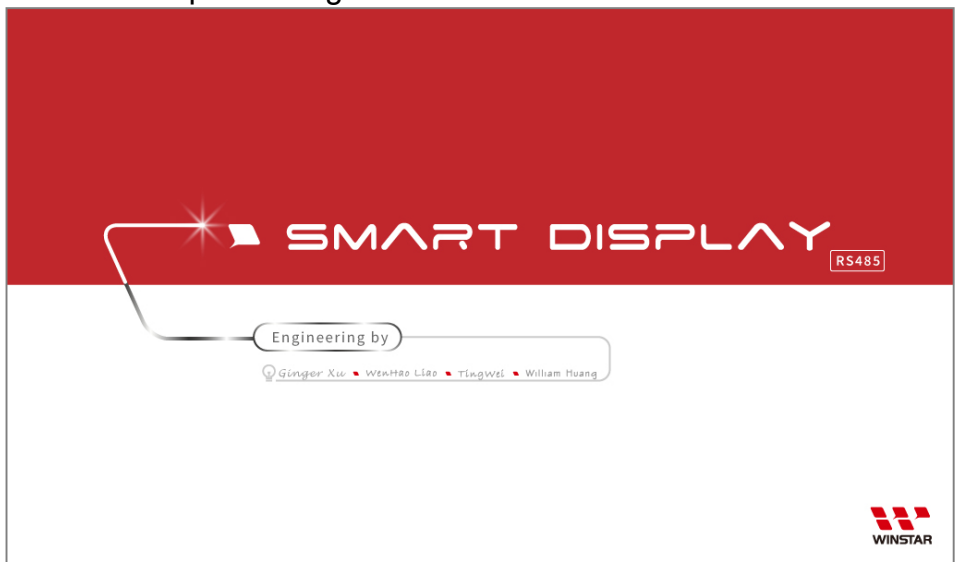

 This product is produced as a generic product. If you require a custom splash image for your application, contact us to discuss.

#### **Default Selection**

Press the preferred application and hold for 3 seconds for the first time power on.

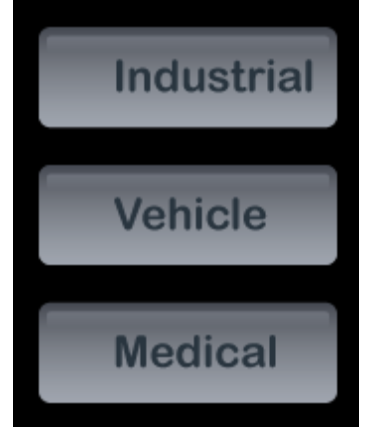

#### **Acquisition of Displayed Data**

Smart Display uses the Modbus protocol to get and send the data.

On Config mode, customers can set the coordinates or type of objects; On Display mode, customers can send and get data of objects.

#### **Configuring the Display**

Winstar Smart Display RS-485 series offers an out-of-the-box Modbus development experience that will lower customers' development costs and speed time-to-market expectations.

The Smart Display can use wide-temperature are designed to support control applications in harsh operating conditions, which designed to be connected to a variety of different situation combinations, such as automotive, marine, power generation and oil-and-gas.

The Smart Display comes with standard UI objects to get customers project off the ground quickly. If customers need custom UI objects support, our engineers are here to help. Send over your contents in PNG/JPG format, we will send over a new set of UI objects within 3~5 working

days.

The Smart Display is defined as a slave device, which is controlled by master device via RS-485 command to render display content on the display screen and return touch event data with protocol objects.

#### **Device Address when Standalone**

If the display is powered on standalone, the node id will default to 0x7B.

#### **Configuring the Main Screen**

The screen on the display is 1024 x 600 pixels.

The co-ordinate system used to specify the location of an item on the screen is shown in the diagram below. The coordinates are  $(x,y)$  where 'x' is the horizontal offset from the left, and 'y' is the vertical offset from the top.

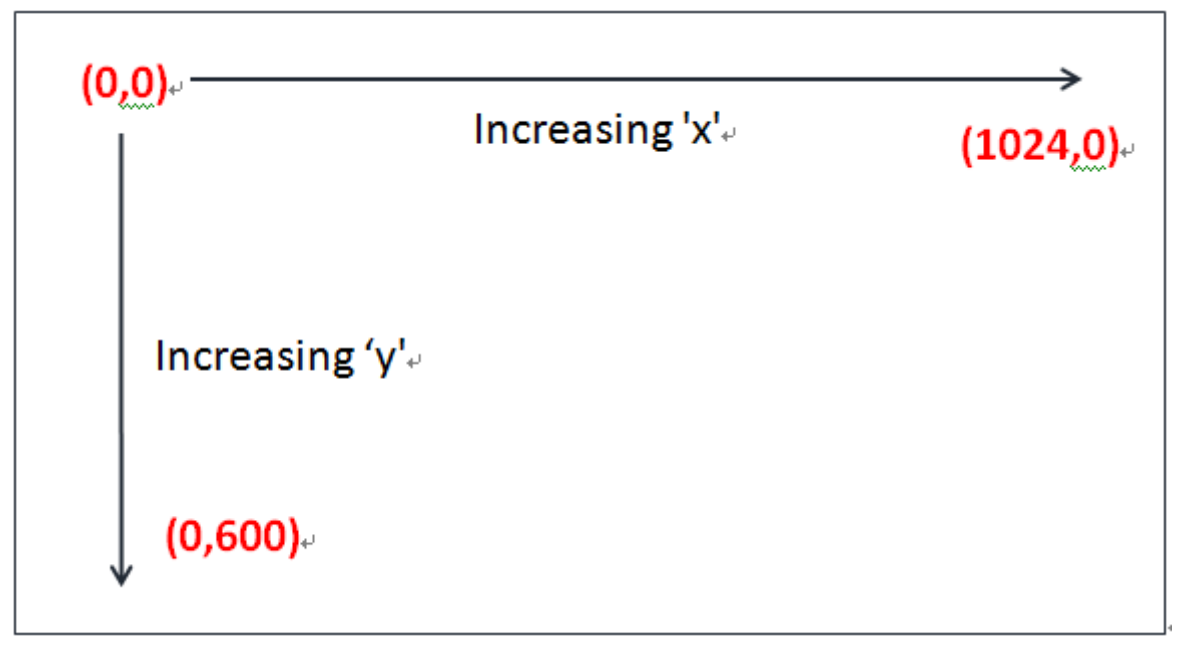

#### **Item Object Dictionary**

There are 64 objects entries which are for configuration of the items that can be displayed on the screen in the latest F/W version. Each object fully defines one screen item.

Each object has indexed items that are used to control the coordinates of the object. The exact functionality varies depending on the type of item selected. The template object is shown below: **Object List**

The below address is designed to Holding Registers using the MODBUS RTU protocol in RS-485.

This holding Register is defined as 16 bits, can be read/written by using the function code 0x03 (read multiple registers) and function code 0x06 (write a single register) that follow MODBUS RTU protocol.

If you want to learn more about how communication between host and smart display via RS485, please reference the GUI builder communication log.

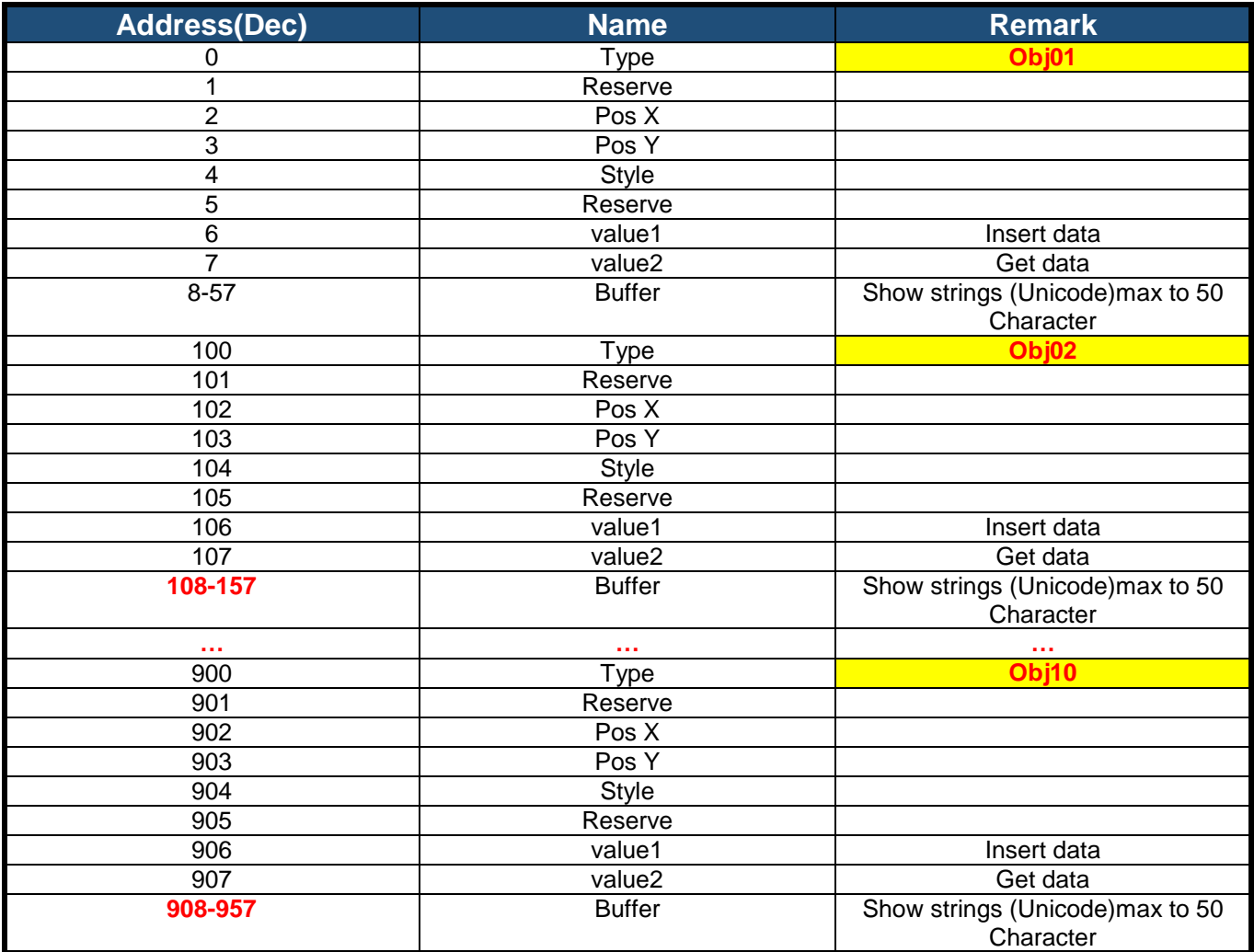

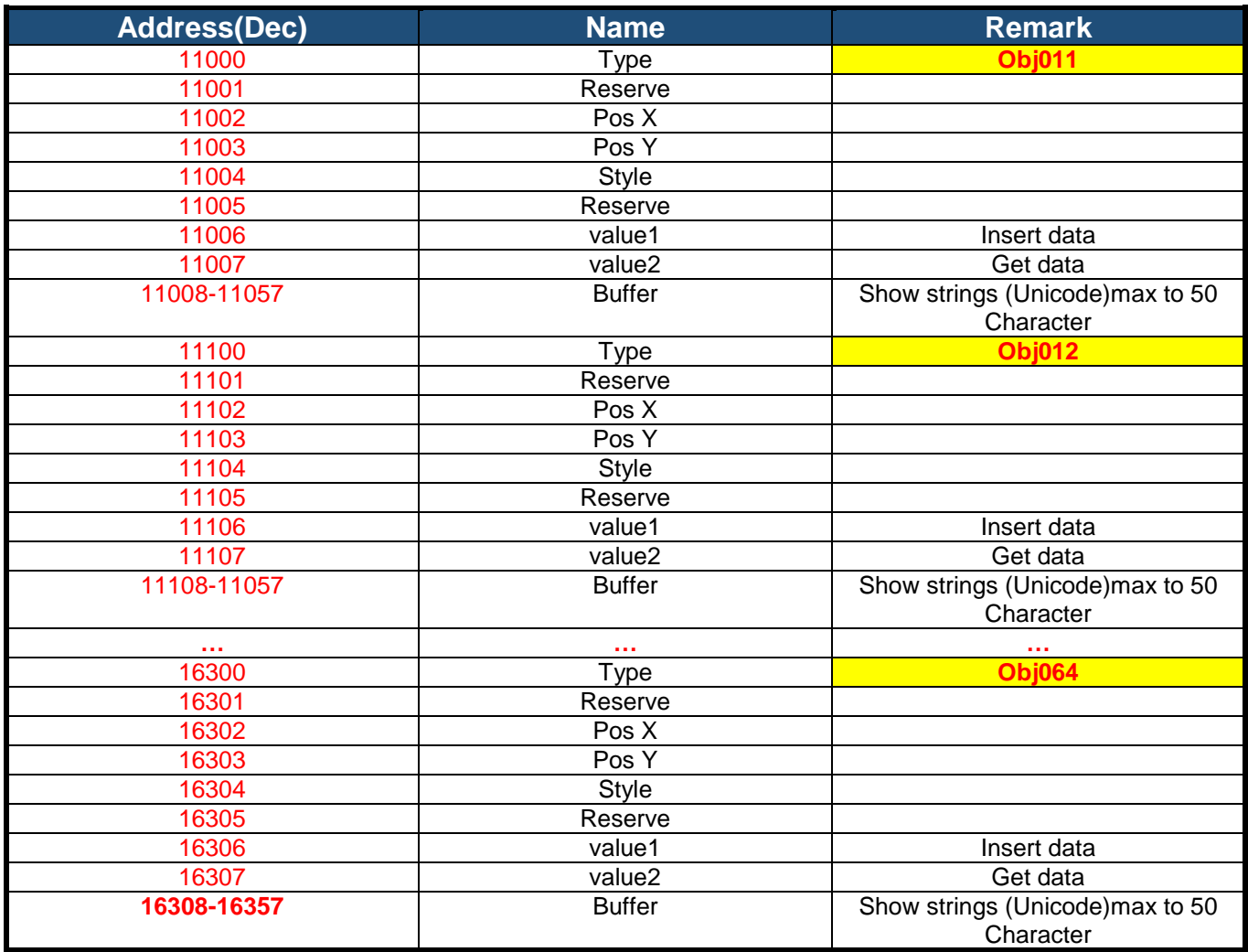

#### **Object Type - Type**

The item type is selected according to the table below:

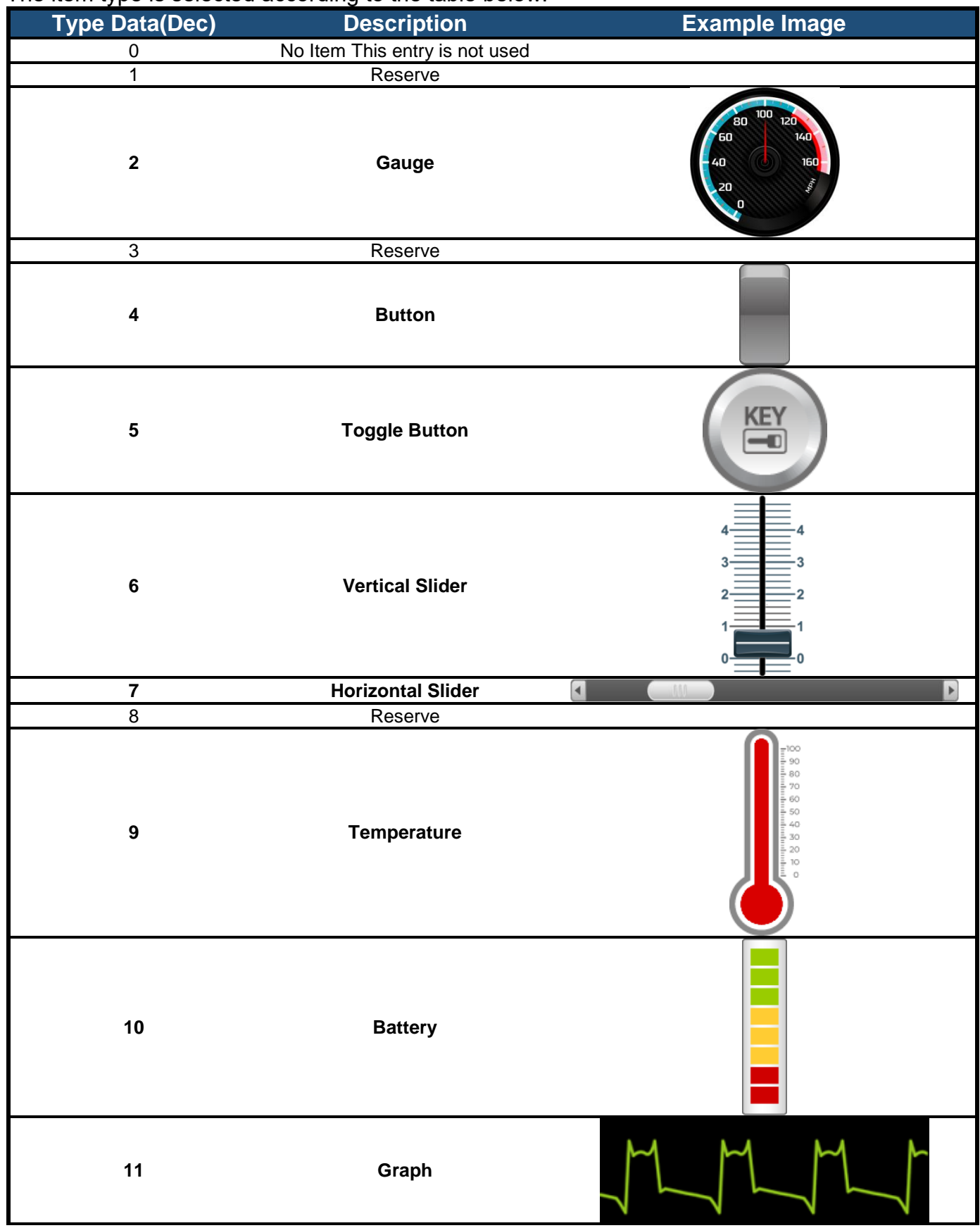

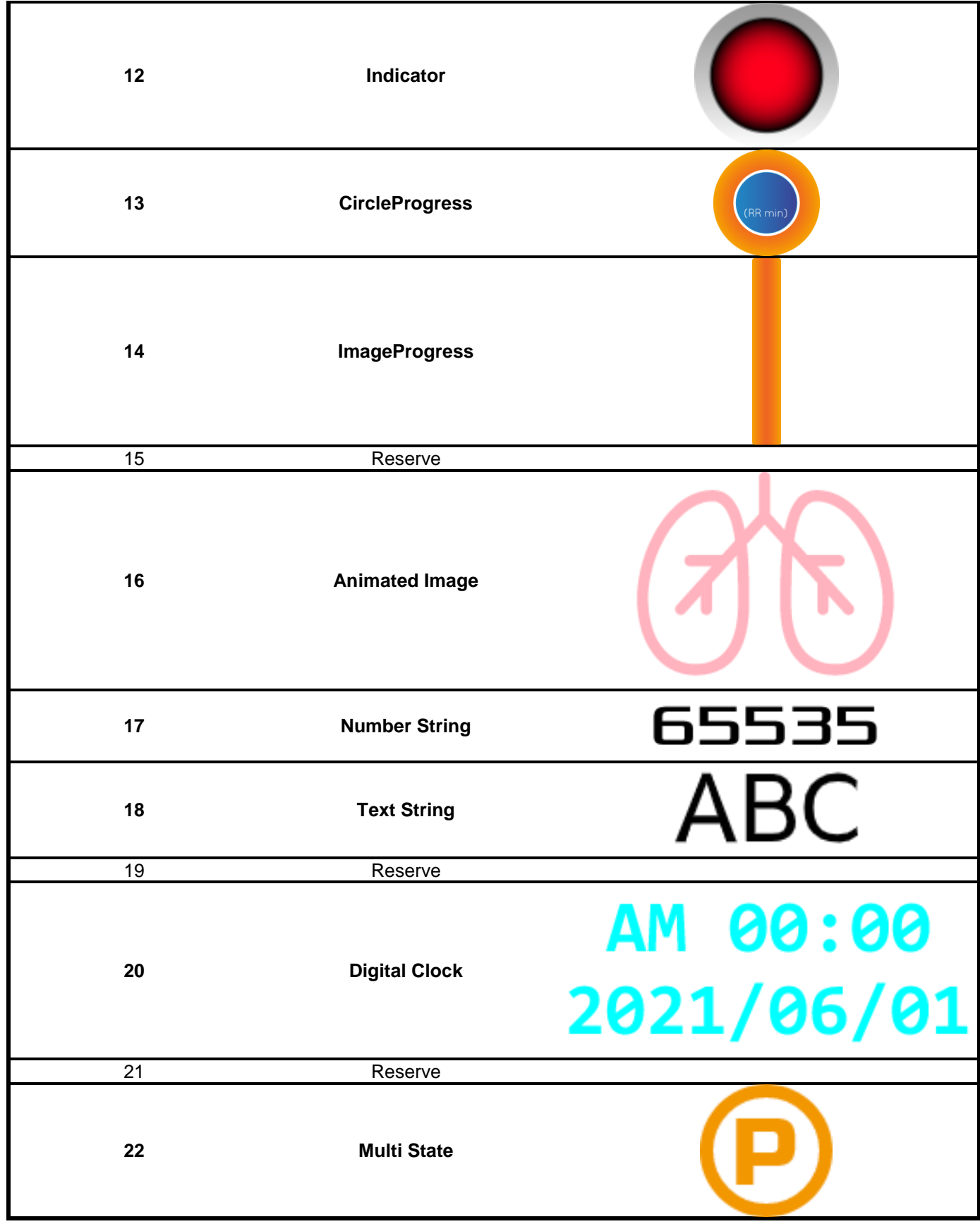

#### **X and Y position – Pos X/Y**

Each item is drawn on screen by setting a draw rectangle. This rectangle is a bounding rectangle sized to fully enclose the item that is being drawn. The co-ordinates specify the position of the top left of this bounding rectangle.

#### **Object Style - Style**

Various types of icons

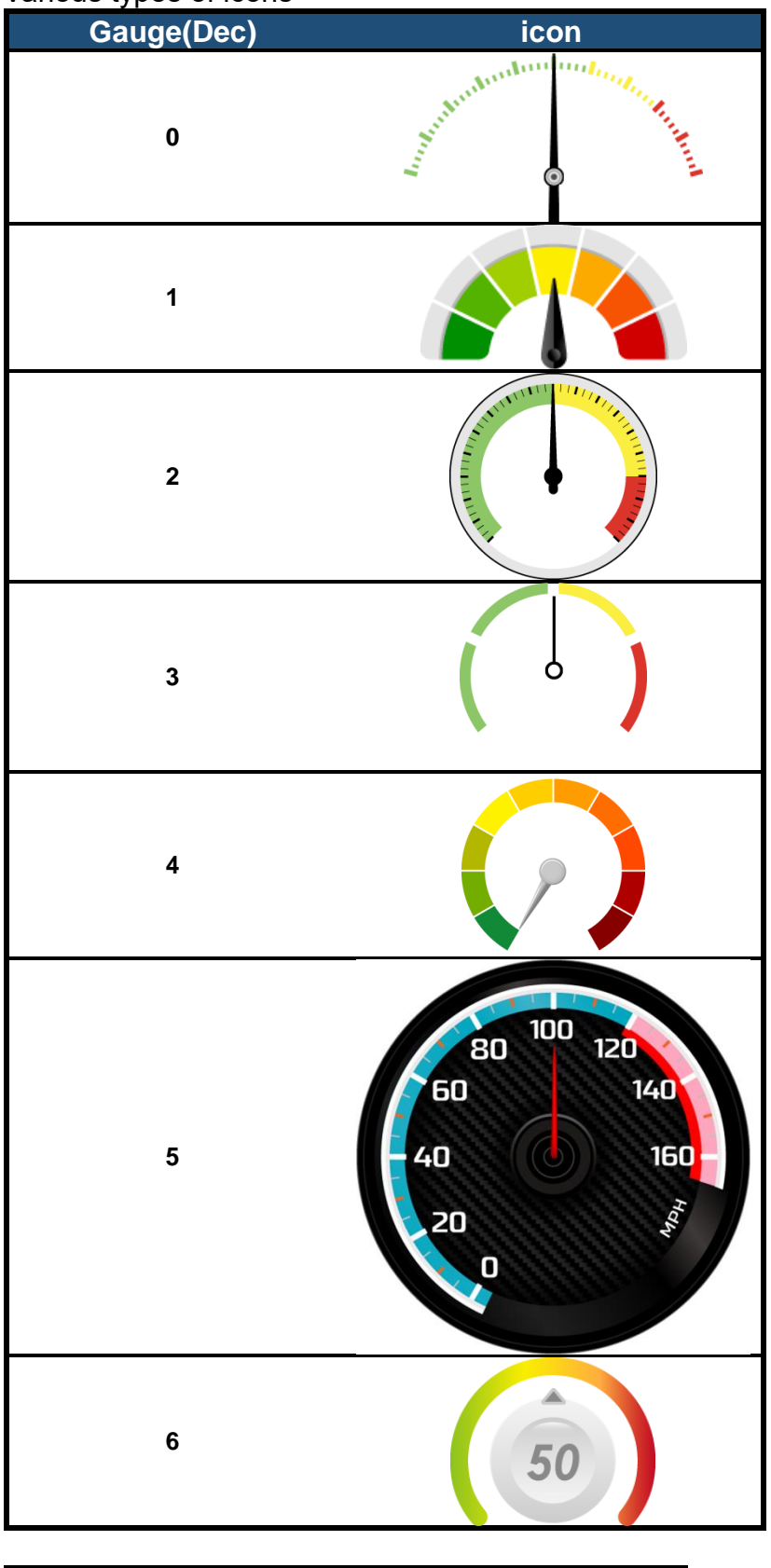

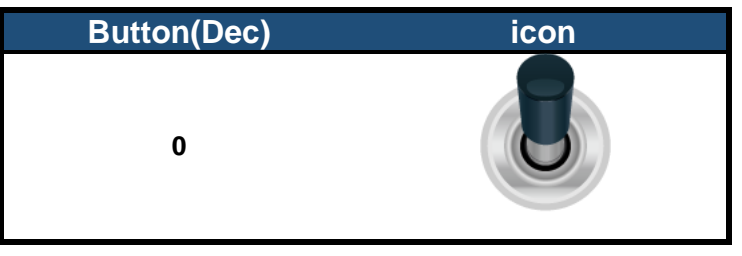

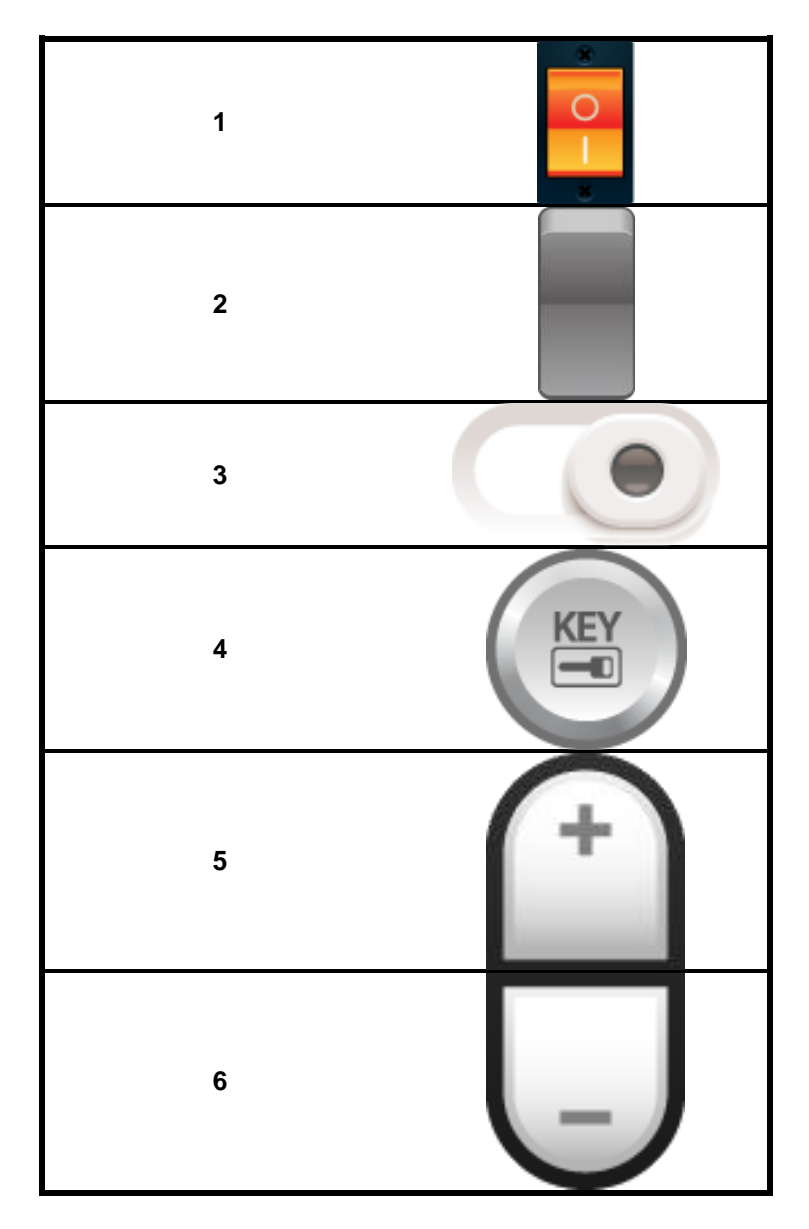

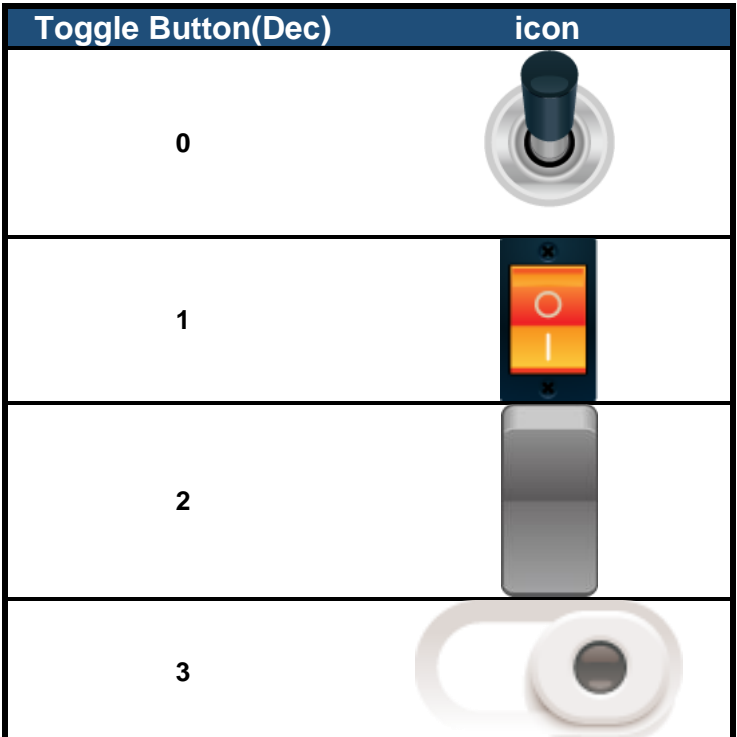

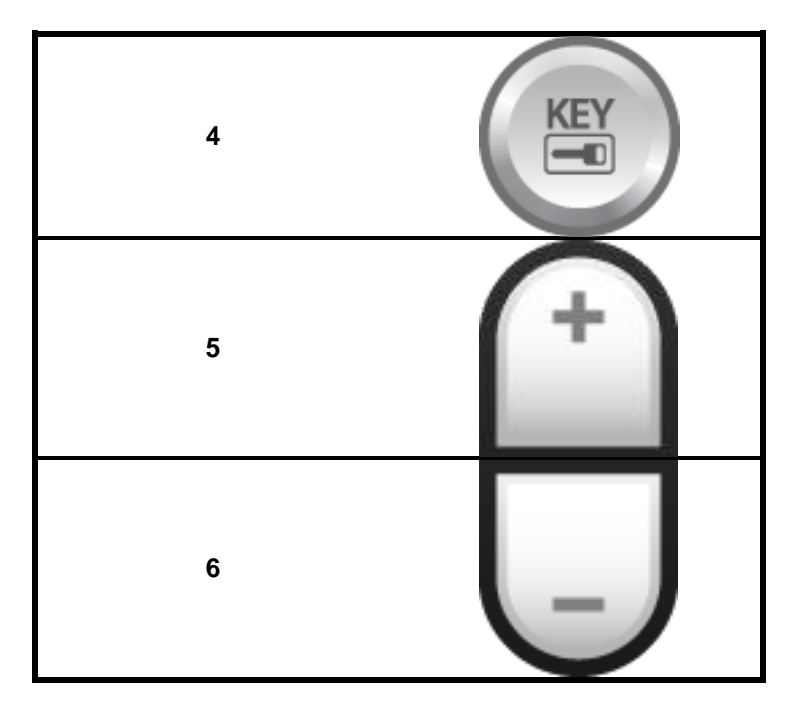

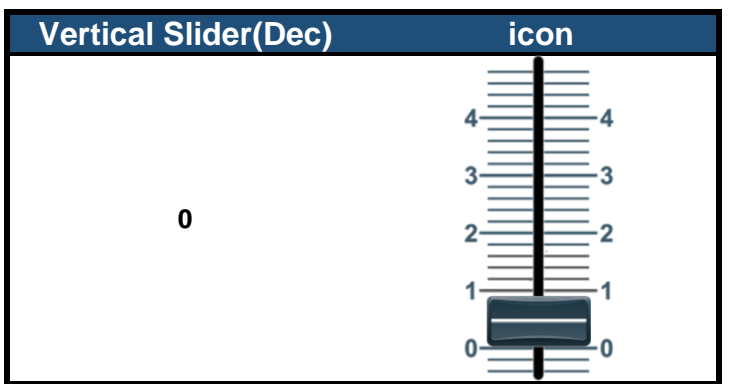

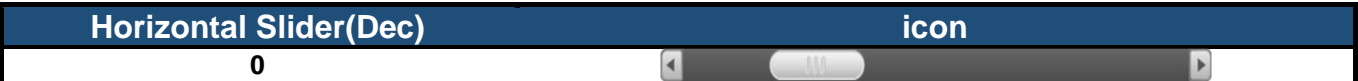

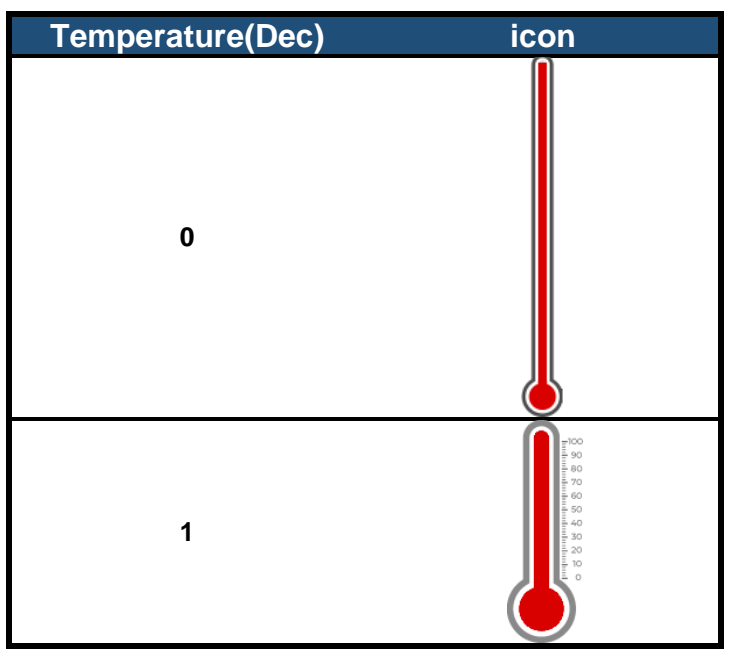

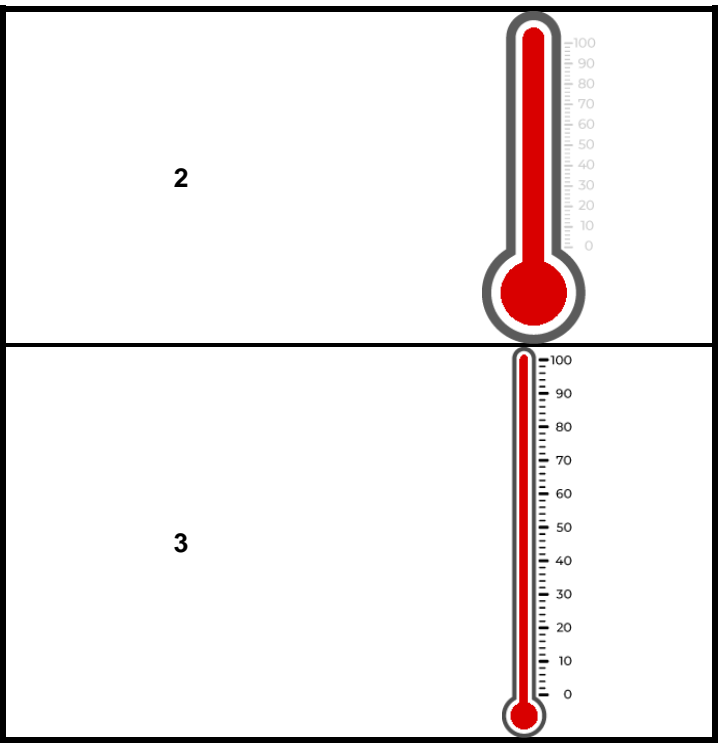

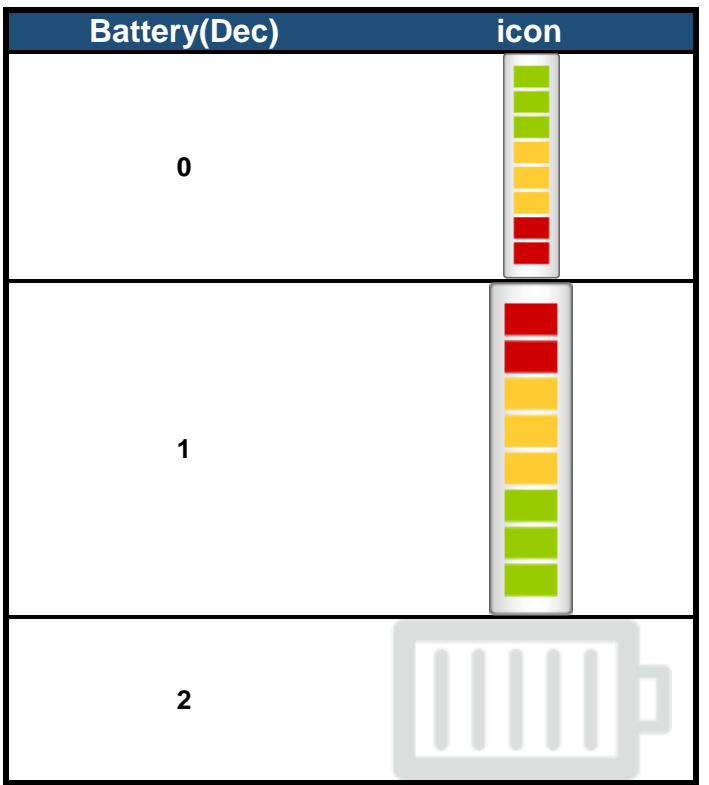

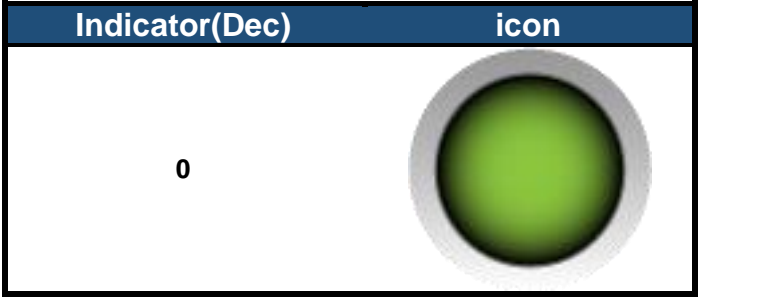

**1**

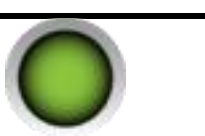

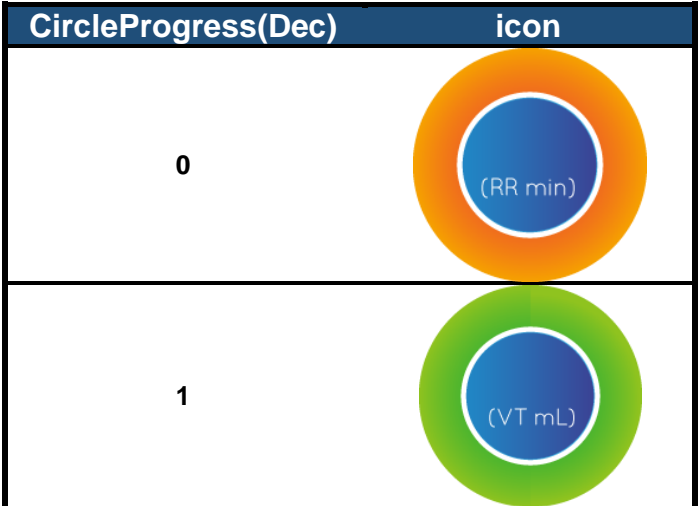

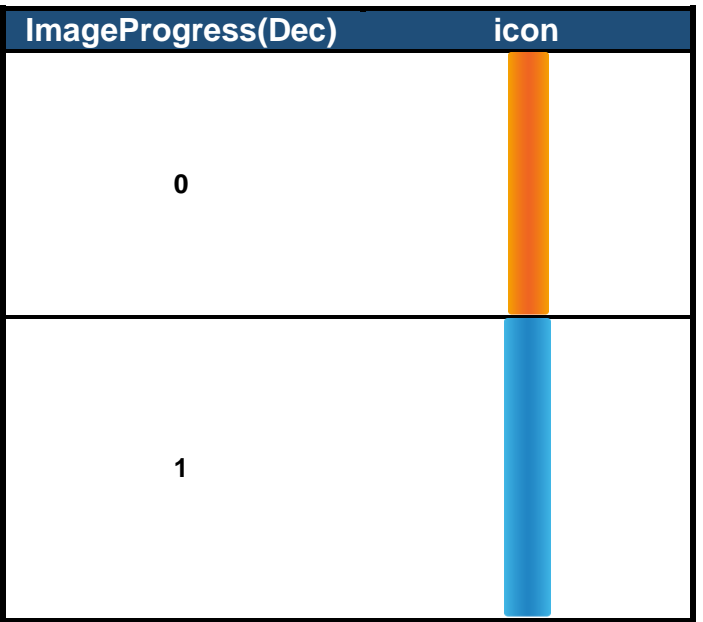

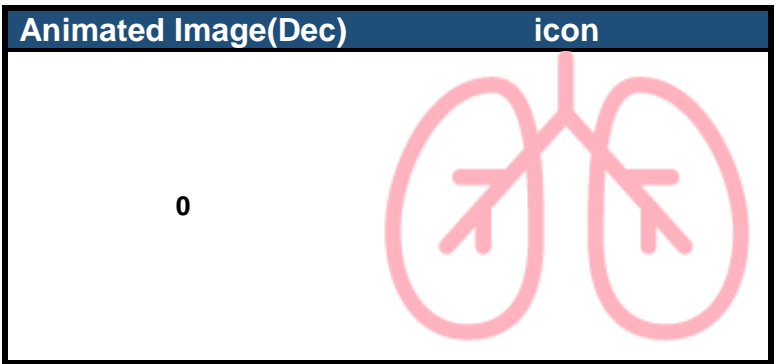

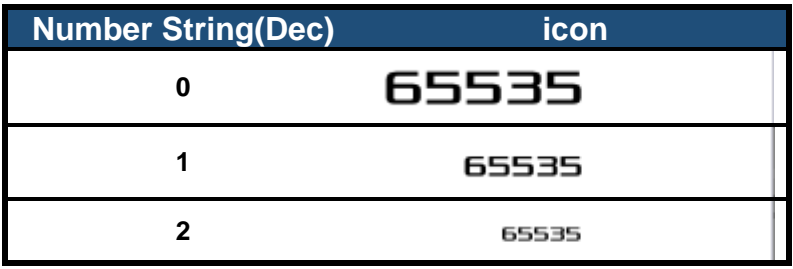

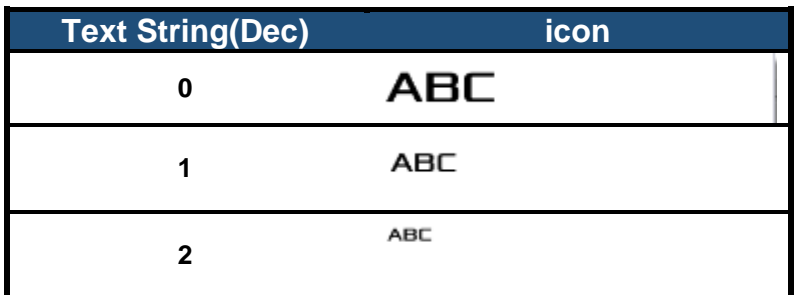

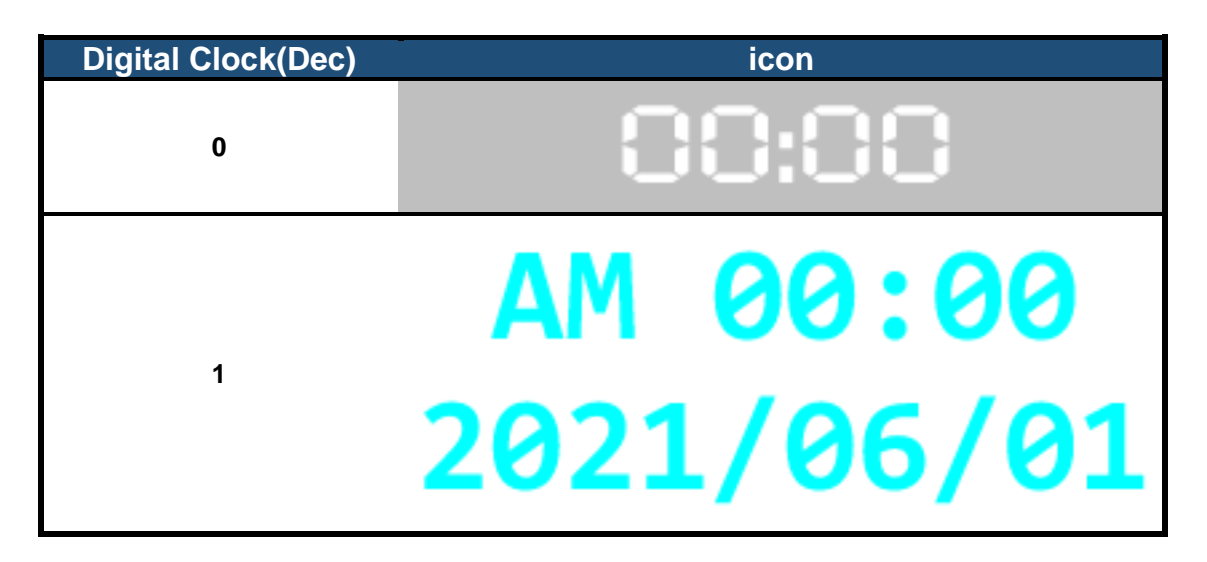

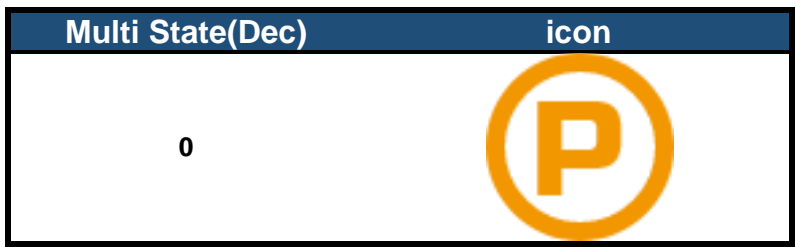

#### **Transmission and reception of data – Value1 / Value2**

HOST sends numeric data to Value1 to control Smart Display objects another HOST receives numerical data from Value2.

#### **Value2 Mapping - Customers can use this register to obtain batch data.**

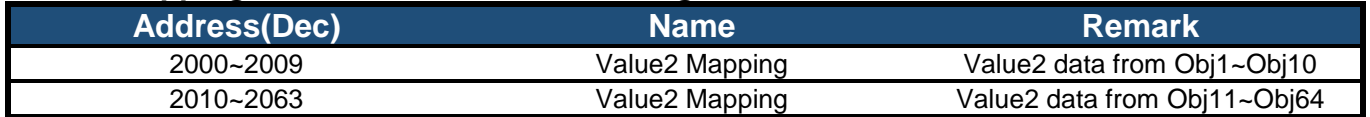

#### **Background**

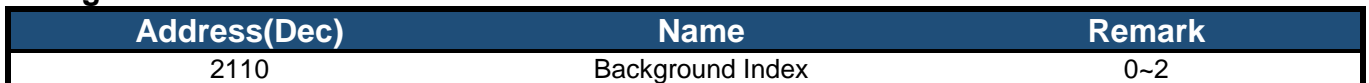

#### **Brightness**

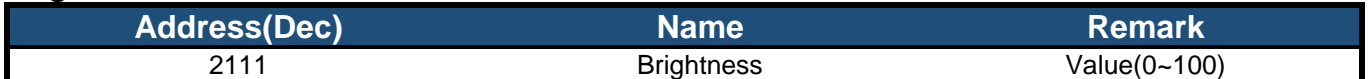

#### **Buzzer**

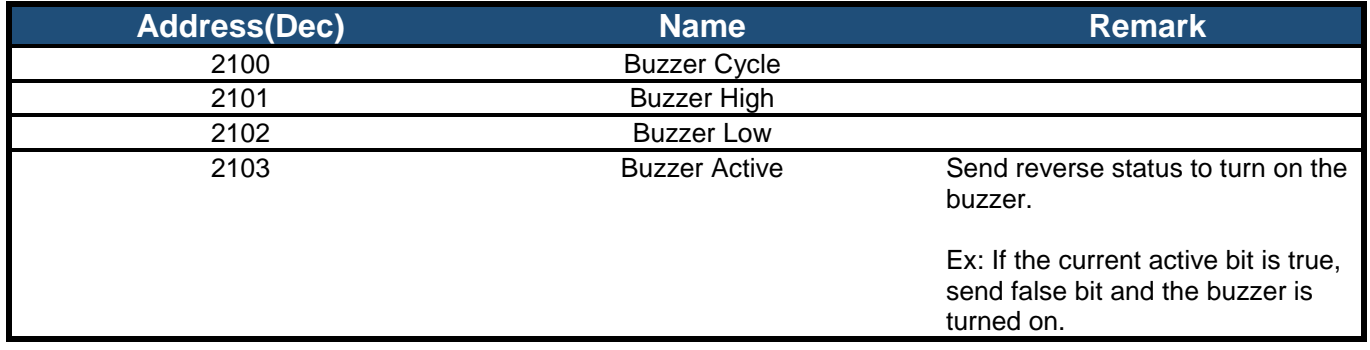

#### **Page Number**

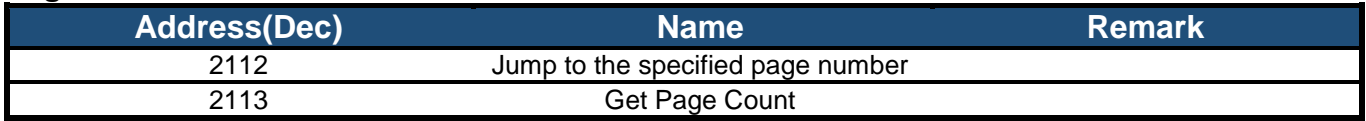

#### **Get Used Controller Bit**

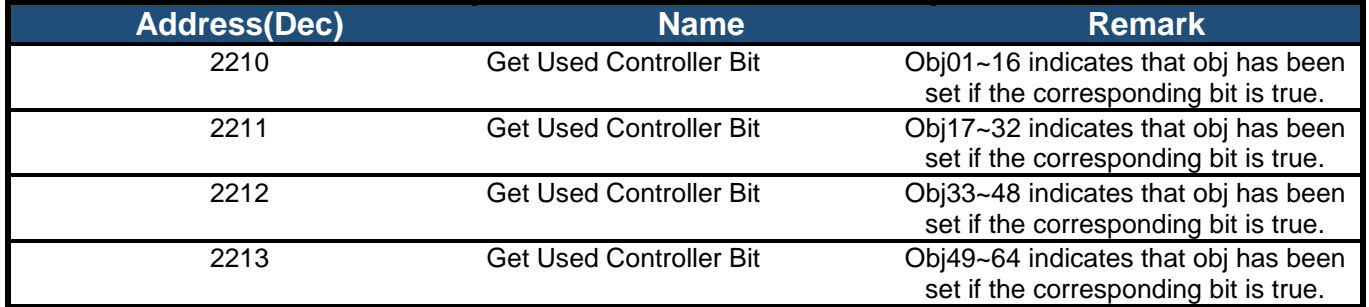

#### **Mode**

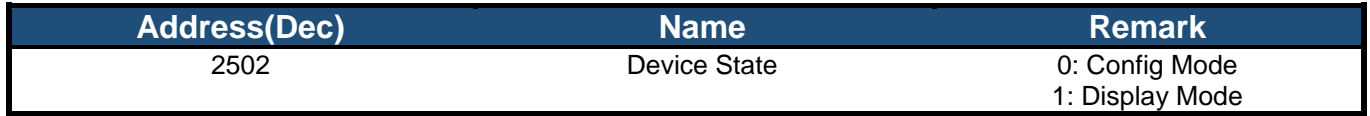

### **12. Example Screen Layout (Industry application)**

### **Example Layout**

The screen layout described in this section is intended to demonstrate the settings of screen items that can be used in an industry application situation.

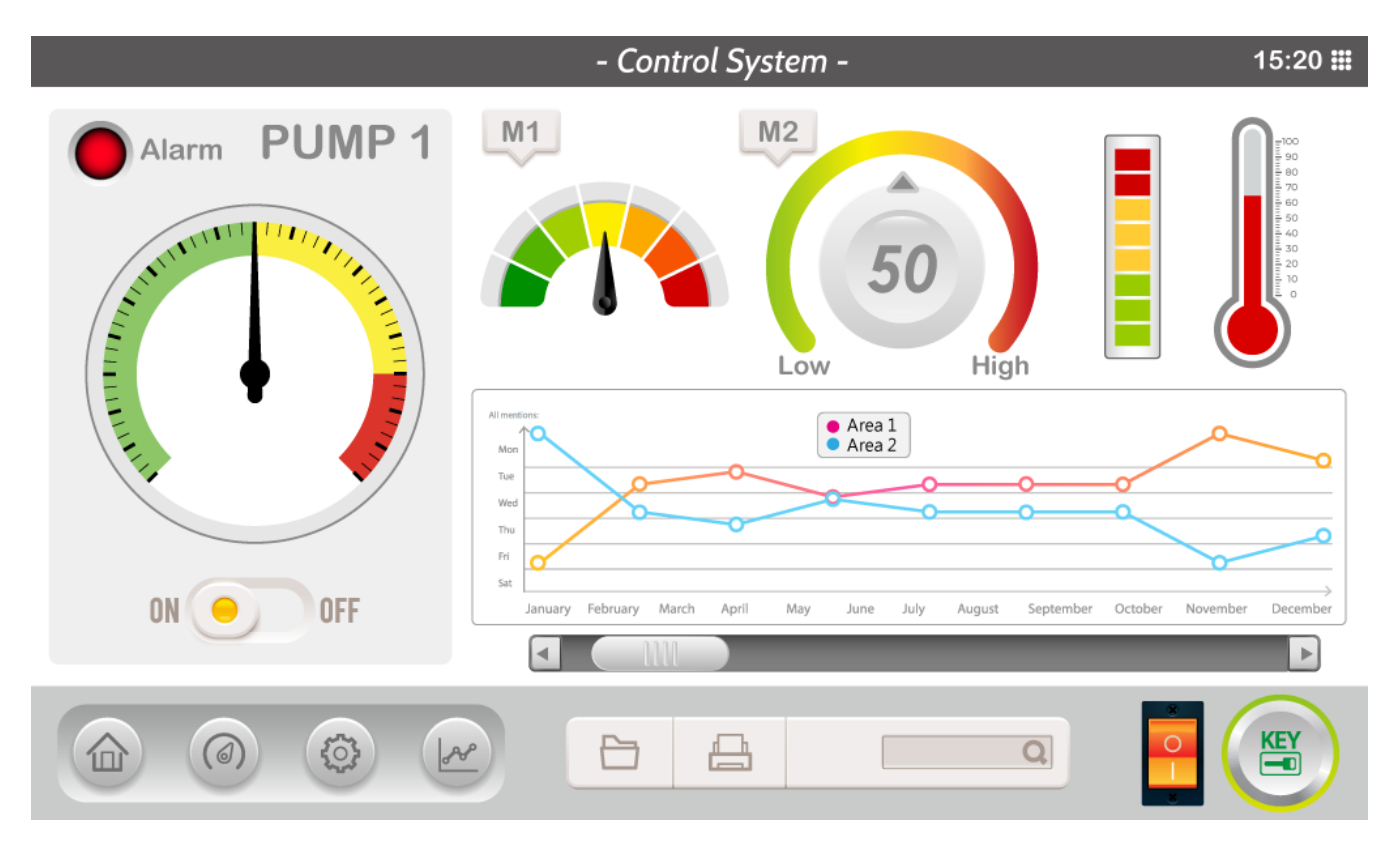

### **13. Example Screen Layout (Vehicle automotive)**

### **Example Layout**

The screen layout described in this section is intended to demonstrate the settings of screen items that can be used in a vehicle automotive situation.

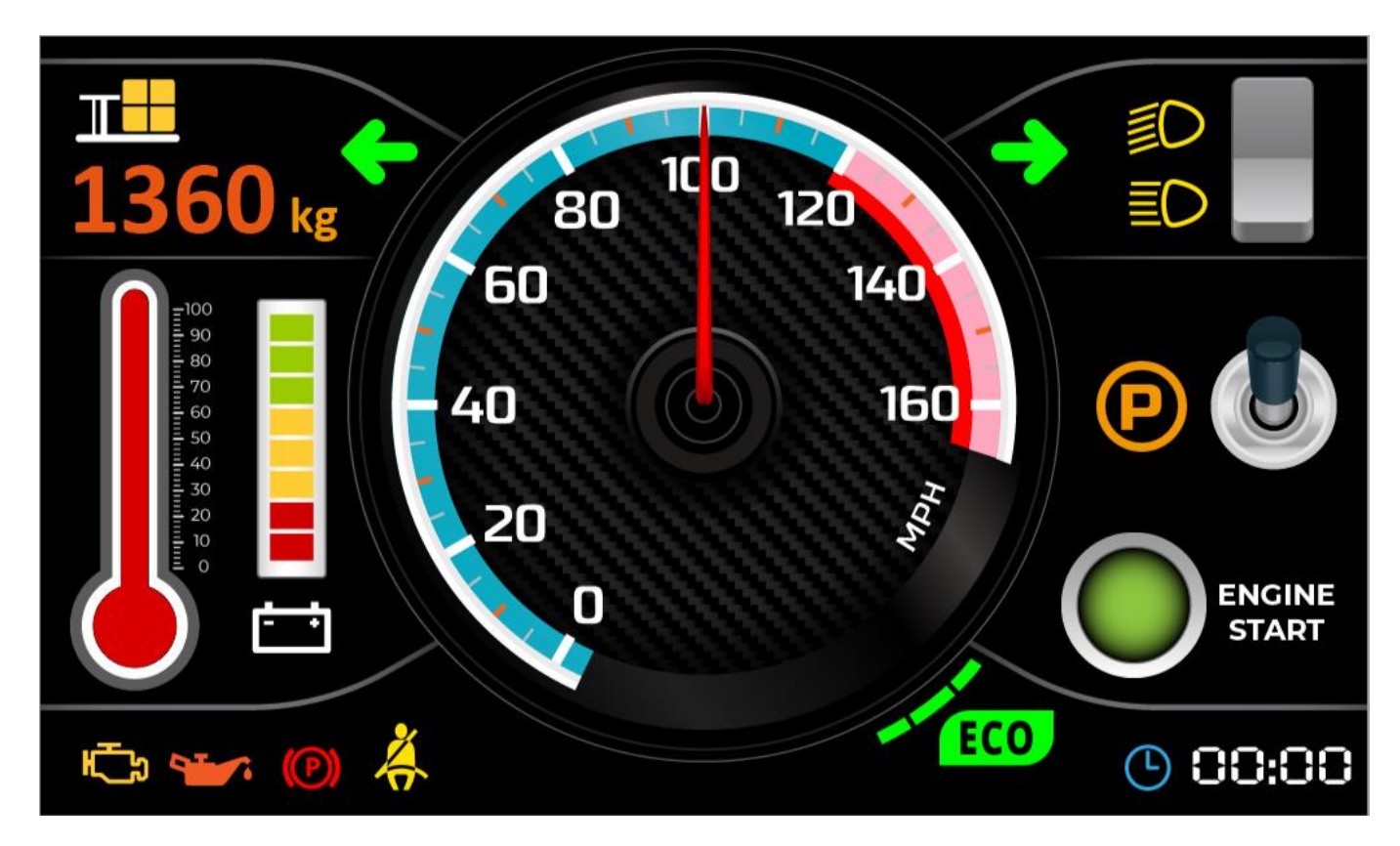

### **14. Example Screen Layout (Medical application)**

### **Example Layout**

The screen layout described in this section is intended to demonstrate the settings of screen items that can be used in a Medical application situation.

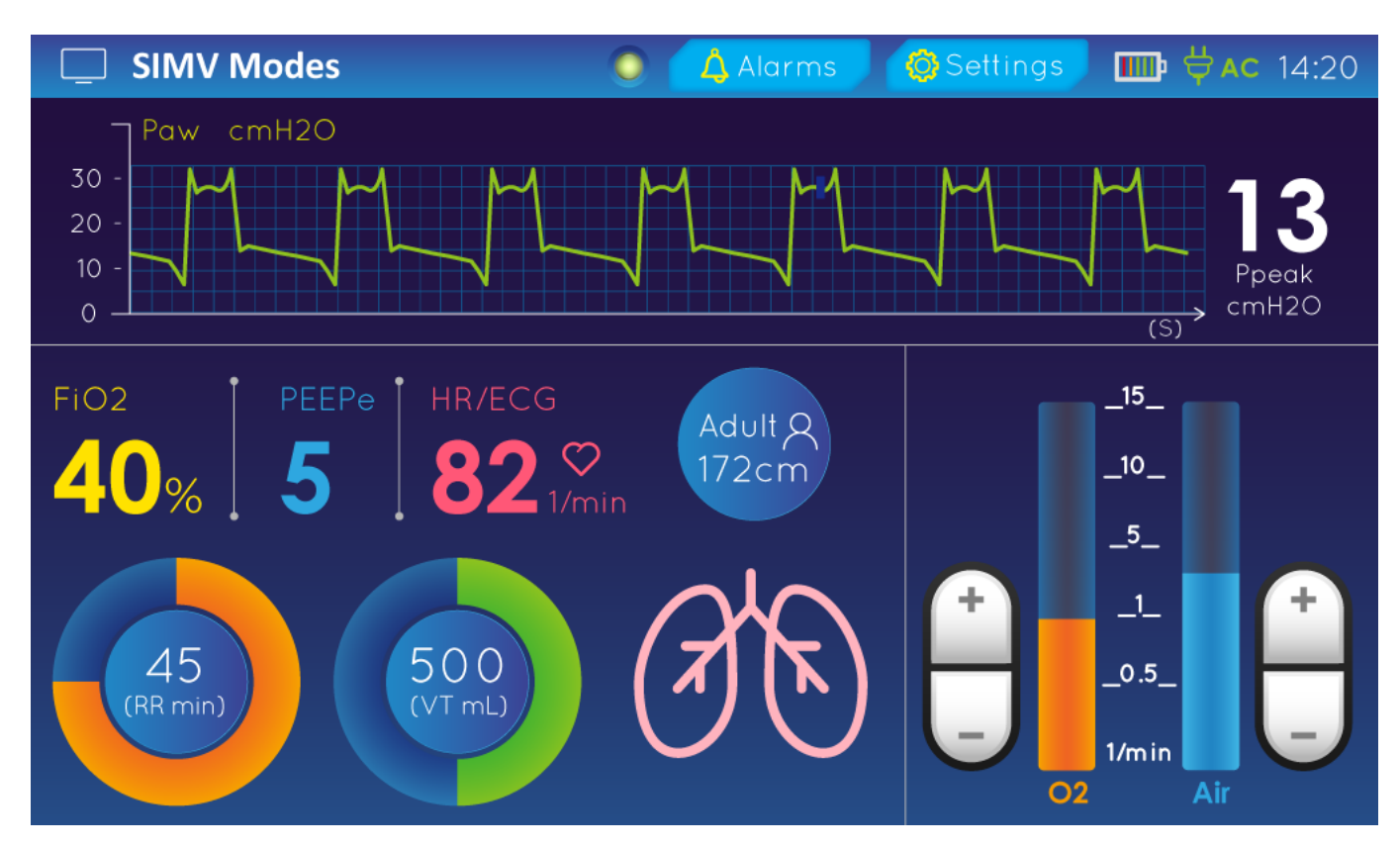

### **15. References**